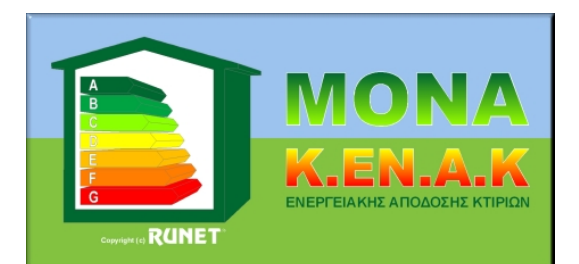

22/3/2011

### **Τι είναι η νέα ενεργειακή μελέτη ΚΕΝΑΚ και ποια η σχέση με την παλιά θερμομόνωση**

Η ενεργειακή μελέτη κελύφους ΚΕΝΑΚ είναι μια εξελιγμένη μελέτη θερμομόνωσης, που αναλύει και αξιολογεί την απόδοση του ενεργειακού σχεδιασμού των κτιρίων.

Εν συνεχεία λαμβάνονται υπόψη οι καταναλώσεις ενέργειας για να εκτιμηθεί η ενεργειακή κατάταξη του κτιρίου (Α, Β, Γ, Δ κλπ.).

Συγκριτικά με την παλιά μελέτη θερμομόνωσης (winMONA) απαιτείται επιπλέον να ορισθούν τα παρακάτω

- οι διάφορες θερμογέφυρες (Τ.Ο.Τ.Ε.Ε. 20701-2, Πίνακας 16)
- τα κουφώματα (προσεκτική επιλογή), (Τ.Ο.Τ.Ε.Ε. 20701-1, Πίνακας 3.12)
- οι προσανατολισμοί των όψεων (γωνία με βορρά) κάθε όψης
- οι γωνίες θέασης α των όψεων (0 = όχι σκίαση, 90 μοίρες πλήρη σκίαση), (Τ.Ο.Τ.Ε.Ε. 20701-1, παρ. 3.3.2)
- οι γωνίες σκίασης β από οριζόντιες προεξοχές (εξώστες, προστεγάσματα, υπέρθυρα ανοίγματα) των όψεων, (Τ.Ο.Τ.Ε.Ε. 20701-1, παρ. 3.3.3)

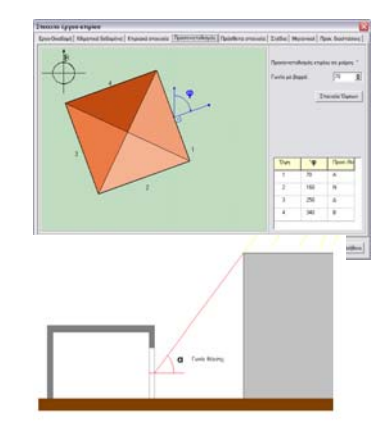

 οι γωνίες σκίασης γ από πλευρικές προεξοχές (πλευρικές προεξοχές, τμήματα του ίδιου του κτιρίου, διπλανών κτιρίων) των όψεων, (Τ.Ο.Τ.Ε.Ε. 20701-1, παρ.3.3.4)

### **Διαδικασία δημιουργίας μελέτης ενεργειακής απόδοσης**

- Εισαγωγή όλων των στοιχείων θερμομόνωσης των όψεων
- Υπολογισμός και αποτελέσματα μελέτης
- Έλεγχος τεύχους στο παράθυρο υπολογισμών (τίποτε κόκκινο)
- Προεπισκόπηση και εκτύπωση αναλυτικού τεύχους
- Παραγωγή ηλεκτρονικού XML αρχείου
- Εισαγωγή XML αρχείου στο πρόγραμμα του ΤΕΕ ΚΕΝΑΚ και παράγωγη του project-XML
- Προβολή της ενεργειακής κατάταξης του κτιρίου
- Εκτύπωση των αποτελεσμάτων
- Υποβολή αναλυτικού τεύχους στην πολεοδομία

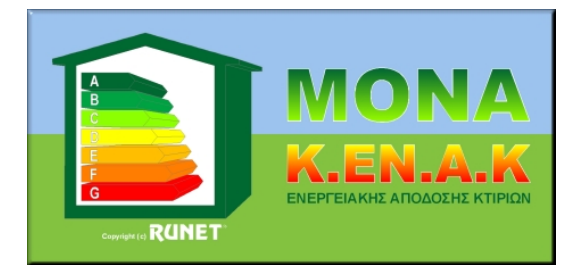

### **Διαδικασία εκτέλεσης προγράμματος**

- Δημιουργία ενός νέου αρχείου [Αρχείο/Δημιουργία]
- Με το άνοιγμα του αρχείου εμφανίζεται η βασική οθόνη ρύθμισης των παραμέτρων της οικοδομής.
- Όλα τα υλικά που υπάρχουν στη βάση του προγράμματος αντιγράφονται αυτόματα στον φάκελο με όνομα αρχείου, το όνομα του κτιρίου που έχετε δώσει.

### Συμπληρώνετε :

- 1. **Τα στοιχεία του Έργου-Οικοδομής**,
- 2. **Κλιματικά δεδομένα**, απαραίτητα επιλέξτε περιοχή από την λίστα της νομοθεσίας και το υψόμετρο της περιοχής του κτιρίου. Προσέξτε να δώσετε το υψόμετρο, αν το κτίριο βρίσκεται πάνω από 500 μέτρα διότι τότε εντάσσεται στην επόμενη κλιματική ζώνη. Με κλικ στο χάρτη βλέπετε και επιλέγετε τις κλιματικές ζώνες.
- 3. **Κτιριακά στοιχεία**, Όροφοι οικοδομής και μέση τιμή εμβαδού κάτοψης, μήκους και πλάτους κτιρίου. Αυτόματα το πρόγραμμα δημιουργεί τους ορόφους με εμβαδό κάτοψης το μέσο εμβαδό κάτοψης και τέσσερεις πλευρές με μήκη αντίστοιχα του μήκους και πλάτους που δώσατε.
- 4. **Προσανατολισμός**, Δίνετε τη γωνία κτιρίου με την κατακόρυφο. Κλικ στα στοιχεία όψεων και δίνετε ή αλλάζετε ονομασίες όψεων, διαστάσεις και προσανατολισμό.
- 5. **Ενεργειακά στοιχεία**, Δίνετε όλα τα ενεργειακά στοιχεία απαραίτητα για το πρόγραμμα ΤΕΕ-ΚΕΝΑΚ για την ενεργειακή κατάταξη.
- 6. **Σχέδια**, Αυτό δεν είναι απαραίτητο σε πρώτη φάση. Επιλέγετε τα σχέδια που θέλετε να εκτυπωθούν στο τεύχος. Καλό είναι από το σχεδιαστικό σας πρόγραμμα να αποθηκεύεστε επιλεγμένα σχέδια τοπογραφικά, κατόψεων, όψεων κλπ. που θα χρησιμοποιηθούν στη μελέτη ΚΕΝΑΚ σε μορφή bmp, jpg, gif, wmf, emf.
- 7. **Μηχανικοί**, Με κλικ επιλέγετε μηχανικούς συμμετέχοντες στη μελέτη. Προσθέτοντας νέα ονόματα παραμένουν στη λίστα του προγράμματος.
- 8. **Προκαθορισμένες διαστάσεις**, Δίνετε τις προκαθορισμένες διαστάσεις των δομικών στοιχείων της μελέτης σας.
- 9. Με το ΟΚ επιστρέφετε στην αρχική οθόνη, όπου δίνετε τα αναλυτικά στοιχεία των όψεων :
	- δομικό στοιχείο τοίχος
	- δοκάρι
	- υποστύλωμα
	- κουφώματα

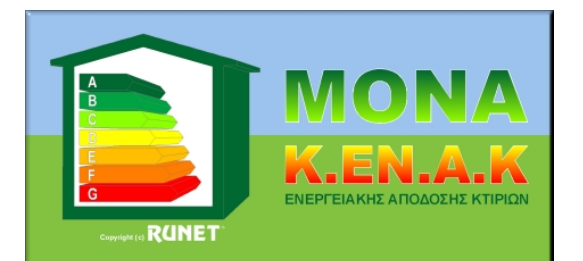

Πρέπει να προσέξετε τα δομικά στοιχεία που εισάγετε να είναι αρμόζοντα για την κλιματική ζώνη που επιλέγετε. Αυτό το ελέγχετε στο αναδυόμενο παράθυρο με το σχέδιο του κάθε δομικού στοιχείου. Για δομικά στοιχεία δίνετε απαραίτητα μήκος L και ύψος H σε μέτρα και το πρόγραμμα υπολογίζει αυτόματα εμβαδόν Ακ=LxH. **Προσοχή! Ο πρώτος τοίχος είναι η περιβάλλουσα γι' αυτό το Ακ είναι** LxH μείον όλα τα υπόλοιπα δομικά στοιχεία (π.χ. δοκάρι, υποστύλωμα, κούφωμα) και για το **λόγο αυτό ξεκινάμε πάντα σε κάθε όψη με τοίχο.**

Αν είναι θερμογέφυρα, υπολογίζεται μήκος θερμογέφυρας lκ = L+H. Η θέση κάθε δομικού στοιχείου στο σκαρίφημα καθορίζεται με τις αποστάσεις Xa και Υa.

Για στοιχεία εν επαφή με το έδαφος δώστε το βάθος Zm π.χ. τοίχοι υπογείου και δάπεδο επί εδάφους (Τ.Ο.Τ.Ε.Ε. 20701-2, παρ. 2.1.6).

Αυτόματα όταν εισάγετε κάποιο δομικό στοιχείο, δοκάρι-υποστύλωμα-κούφωμα εισάγονται στο κάθε δομικό στοιχείο οι αντίστοιχες θερμογέφυρες για τις ενώσεις των στοιχείων**. Ο χρήστης πρέπει να εισάγει τυχόν επιπρόσθετες θερμογέφυρες σε κάθε όψη και κυρίως στην άνω και κάτω επιφάνεια** (Τ.Ο.Τ.Ε.Ε. 20701-2, Πιν.16). Οι θερμογέφυρες στην άνω και κάτω επιφάνεια έχουν συνήθως μήκος την περίμετρο της άνω ή κάτω επιφάνειας.

Πρέπει να σημειωθεί ότι τα προεπιλεγμένα (default) δομικά στοιχεία που εισάγονται στην μελέτη σας ρυθμίζονται από το μενού [Παράμετροι/Προκαθορισμένα υλικά].

Για γρήγορη εισαγωγή στοιχείων όψεων χρησιμοποιείται την επιλογή Επανάληψη τοίχων και Επανάληψη ορόφων.

Υπολογισμοί, αποτελέσματα μελέτης και προεπισκόπηση τεύχους. Αν εμφανιστούν μηνύματα με κόκκινο χρώμα πρέπει να αλλάξετε υλικά ή κουφώματα.

Τέλος παράγεται το XML αρχείο (στο φάκελο C:\RUNET\MonaKENAK\XML) για τη εισαγωγή του στο πρόγραμμα του ΤΕΕ ΚΕΝΑΚ MELETH για την έκδοση του πιστοποιητικού ενεργειακής κατάταξης και αντίστοιχα στο πρόγραμμα του ΤΕΕ ΚΕΝΑΚ για την ενεργειακή επιθεώρηση.

Τα αρχεία της κάθε μελέτης αποθηκεύονται στο φάκελο C:\RUNET\MonaKENAK\Meletes.

Στο μενού [Υλικά] υπάρχουν δυο επιλογές, Αποθήκευσης (BackUp) και Επαναφοράς (Restore) των υλικών του προγράμματος. Μπορείτε να δημιουργήσετε δικά σας υλικά ή και να τροποποιήσετε τα υλικά του προγράμματος. Συνιστάται να δημιουργείτε αντίγραφο (backup) της βάσης πριν προβείτε σε αλλαγές. Επίσης μπορείτε να επαναφέρετε κάποιο παλιό σας αντίγραφο (backup) ως κύρια βάση υλικών του προγράμματος.

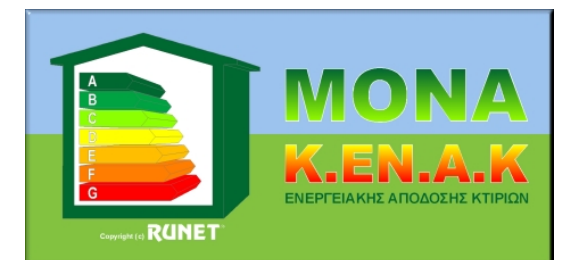

### **Δημιουργία XML αρχείου για επιθεωρητές**

Σε περίπτωση έκδοσης πιστοποιητικού επιθεώρησης τρέχετε το πρόγραμμα ΤΕΕ ΚΕΝΑΚ, επιλέγετε το XML αρχείο του προγράμματος ΜΟΝΑ ΚΕΝΑΚ και με την επιλογή [**Εισαγωγή στοιχείων**] επιπροσθέτως εισάγετε και το XML αρχείο από το ΥΠΕΚΑ με τον ηλεκτρονικό αριθμό πρωτοκόλλου που σας έχει δοθεί. Τέλος επιλέγετε [Εκτέλεση] και δημιουργείτε το τελικό XML αρχείο δεδομένων προς υποβολή στο ΥΠΕΚΑ για την έκδοση του ΠΕΑ.

### **Εισαγωγή στοιχείων αυτόματα από το πρόγραμμα FEDRA**

Δημιουργείτε τις κατόψεις στο σχεδιαστικό του FEDRA. Το σχέδιο πρέπει να περιλαμβάνει μόνο τους εξωτερικούς τοίχους. Αν το έχετε δημιουργήσει ήδη κάνετε [Αποθήκευση ως] το αρχείο σας με ένα δεύτερο όνομα για να προβείτε στις απαραίτητες αλλαγές, δηλαδή στην αφαίρεση εσωτερικών τοίχων και εσωτερικών δοκών. Με την επιλογή στο μενού [Αρχείο/Επικοινωνία με MonaKENAK/Παραγωγή αρχείων MonaKENAK] δημιουργούνται τα απαραίτητα αρχεία και αποθηκεύονται στο φάκελο που αναφέρεται. Η αντιστοιχία με τοίχους και κουφώματα της θερμομόνωσης γίνεται με τον πίνακα που εμφανίζεται στο μενού [Αρχείο/Επικοινωνία με MonaKENAK/Υλικά MonaΚΕΝΑΚ].

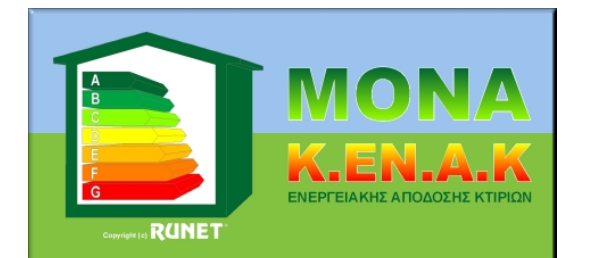

22/3/2011

#### **Αρχεία**

Με την δημιουργία ενός αρχείου π.χ. \MELETES\meleti-1 το πρόγραμμα αυτόματα δημιουργεί backup στον ίδιο φάκελο του αρχείου π.χ. \MELETES\BAK\meleti-1. Αν κάτι πάει λάθος όταν επεξεργάζεστε ένα κτίριο, κλείνετε το πρόγραμμα και στην συνέχεια ανοίγετε το αρχείο του backup.

### **Υλικά Προγράμματος**

Διατίθενται στο πρόγραμμα ορισμένες βιβλιοθήκες υλικών. Πάντα έχετε μία βιβλιοθήκη φορτωμένη μόλις τρέχετε το πρόγραμμα (τρέχουσα). Αν φορτώσετε άλλη με την εντολή [Υλικά/Βιβλιοθήκη δομικών στοιχείων/Φόρτωσε νέα βιβλιοθήκη δομικών στοιχείων] αυτή θα φορτωθεί πάνω στην τρέχουσα, άρα για να μην την χάσετε αποθηκεύεστε την με την εντολή [Υλικά/Βιβλιοθήκη δομικών στοιχείων /Διάσωσε βιβλιοθήκη δομικών στοιχείων].

Όταν την αποθηκεύετε χρησιμοποιήστε κάποιο χαρακτηριστικό δικό σας όνομα (αποφύγετε τα MATERIALS\_00, MATERIALS\_01 κλπ.) που χρησιμοποιεί το πρόγραμμα.

Τα υλικά του προγράμματος κυρίως τα Δομικά στοιχεία μπορείτε και πρέπει να τα αλλάξετε σύμφωνα με τις απαιτήσεις της περιοχής σας κυρίως αν ανήκετε σε κλιματική ζώνη Γ και Δ καθώς αρκετά δομικά στοιχεία δεν είναι κατάλληλα για αυτές τις ζώνες.

Η βιβλιοθήκη MATERIALS\_00 περιέχει τα περισσότερα υλικά, αριθμημένα από 1-50 για νέες οικοδομές και 51-100 υλικά για παλιά κτίρια (με καθόλου ή μικρή μόνωση).

Όταν δημιουργείτε ένα νέο αρχείο τα Υλικά της τρέχουσας βιβλιοθήκης αντιγράφονται στα υλικά της μελέτης σας και επικοινωνείτε με αυτά από [Έργο-Οικοδομή/Δομικά στοιχεία (Αρχείου κτιρίου)]. Με αυτή την επιλογή μπορείτε να αλλάζετε τα υλικά του προγράμματος χωρίς να επηρεάζονται οι παλιές μελέτες.

Σημαντικό για την εύχρηστη χρήση του προγράμματος είναι να καθορίσετε τα δομικά στοιχεία που θα επιλέγονται όταν απαιτείται (ως προεπιλεγμένα) από το πρόγραμμα.

Αυτό πραγματοποιείται με την επιλογή [Υλικά/Επιθυμητά δομικά στοιχεία] και αντίστοιχα [Έργο-Οικοδομή/Επιθυμητά δομικά στοιχεία] σε ένα ανοιχτό αρχείο.

Με κάθε νέα αναβάθμιση του προγράμματος ανανεώνουμε τα υλικά στην βιβλιοθήκη **MATERIALS 00**.

Με την ανανέωση αυτή τα υλικά του προγράμματος δεν τροποποιούνται. Αν επιθυμείτε να φορτώσετε την νέα βάση υλικών θα πρέπει από το μενού [Υλικά/Βιβλιοθήκη δομικών στοιχείων /Φόρτωσε νέα βιβλιοθήκη δομικών στοιχείων] να επιλέξετε την βιβλιοθήκη **MATERIALS 00**.

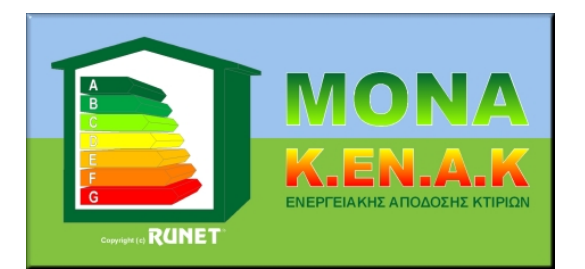

Αν δεν επιθυμείτε να φορτώσετε την νέα βιβλιοθήκη μπορείτε να προσθέσετε τις νέες θερμογέφυρες περίδεσμου ενίσχυσης του προγράμματος με την επιλογή του μενού [Υλικά/Θερμογέφυρες/Θερμογέφυρες Τοίχων.. Δοκών.. Οροφής], [Επεξεργασία] και εισάγετε τις νέες θερμογέφυρες με τις ιδιότητες που απεικονίζονται στις παρακάτω οθόνες :

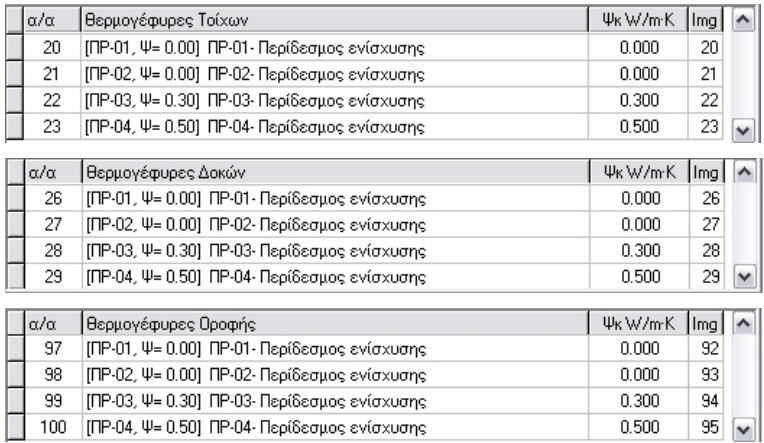

### **Γρήγορη εισαγωγή δεδομένων**

Με την επιλογή [Γρήγορη εισαγωγή δεδομένων] εισάγετε αυτόματα σε όλες τις όψεις, σε όλους τους ορόφους, τοίχους, δοκάρια και υποστυλώματα. Μπορείτε με την δημιουργία ενός νέου αρχείου να επιλέξετε αυτή την εντολή και αυτόματα να δημιουργηθούν όλοι οι τοίχοι.

**Προσοχή!** Αν χρησιμοποιήσετε αυτή την εντολή εκ των υστέρων όλα τα στοιχεία των όψεων που έχετε δώσει θα διαγραφούν και θα γίνει αντικατάσταση με τα νέα δομικά στοιχεία.

### **Γρήγορη αλλαγή δεδομένων**

Με την επιλογή [Γρήγορη αλλαγή] έχετε την δυνατότητα να αλλάξετε αυτόματα π.χ. όλα τα δοκάρια με άλλο υλικό ή όλα τα παράθυρα με άλλο παράθυρο.

### **Μ.Θ.Χ. - Μη θερμαινόμενοι χώροι**

Οι μη θερμαινόμενοι χώροι δεν περιλαμβάνονται στους υπολογισμούς της θερμομονωτικής επάρκειας του κελύφους. Στα κτιριακά δεδομένα περιγράφετε τους ορόφους του κτιρίου. Εκεί δίνετε τους ορόφους, τα ημιυπόγεια (μπορεί να είναι θερμαινόμενοι χώροι) και τα υπόγεια (θεωρούνται πάντα Μ.Θ.Χ.). Καθορίζετε τον όροφο κάτω του οποίου οι χώροι είναι Μ.Θ.Χ. Έτσι μπορείτε να εμφανίσετε μια πραγματική τομή του κτιρίου αν π.χ. έχετε να υπολογίσετε θερμομόνωση 2ου ορόφου επιλέξτε οι όροφοι από κάτω να είναι Μ.Θ.Χ.

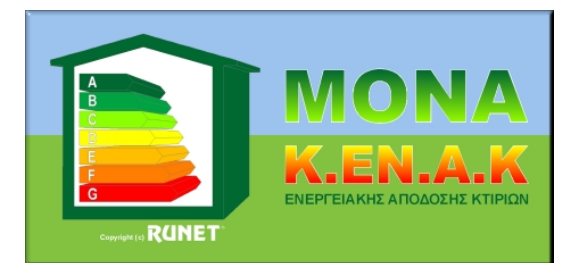

Θα δώσετε εν συνεχεία τα στοιχεία μόνο για τον 2° όροφο. Στο δάπεδο του 2ου ορόφου θα επιλέξετε δάπεδο πάνω από Μ.Θ.Χ.

Για να εισάγετε δεδομένα στο ΤΕΕ-ΚΕΝΑΚ (μέσω XML αρχείου) με την εντολή [Έργο-Οικοδομή/Μη Θερμαινόμενοι χώροι] εμφανίζεται ένα παράθυρο όπου δίνετε τα απαραίτητα δεδομένα. Αριστερά για τους χώρους δίνετε εμβαδά (θα συμπεριληφθούν μόνον όσοι έχουν εμβαδό>0). Για κάθε τοίχο ή οροφή που κάνετε κλικ στη δεξιά πάνω λίστα δίνετε τα δομικά στοιχεία στην κάτω λίστα.

### **Θερμογέφυρες**

Το πρόγραμμα αυτόματα όταν επιλέγετε δοκάρι ή υποστύλωμα ή κούφωμα προσθέτει την προεπιλεγμένη (επιθυμητά υλικά) θερμογέφυρα με το ανάλογο μήκος.

Στις άνω και κάτω επιφάνειες προσθέτει από μία θερμογέφυρα με περίμετρο ισοδύναμη του τετραγωνικού εμβαδού (αν είναι απαραίτητο αλλάξτε αυτή την περίμετρο).

Η λίστα των θερμογεφυρών είναι σύμφωνα με T.O.T.E.E. 20701-2/2010, Πιν.16.

Υπάρχουν και θερμογέφυρες με Ψκ=0 ή Ψκ<0 . Στην ουσία πρέπει να επιλέγετε θερμογέφυρες με Ψκ>0. Θερμογέφυρες με Ψκ=0 δεν έχουν καμία επίδραση στη θερμομόνωση.

Θερμογέφυρες αρνητικές αυξάνουν τη θερμομονωτική ικανότητα του κελύφους. Για εύκολη εισαγωγή στο Παράμετροι/Προκαθορισμένα στοιχεία επιλέξτε κατάλληλα δομικά στοιχεία και θερμογέφυρες που θα εμφανίζονται άμεσα σε κάθε επιλογή.

### **Zm**

Το βάθος Zm το δίνετε μόνο για δάπεδα επί του εδάφους (βάθος από επιφάνεια εδάφους) θετικό προς τα κάτω, συνήθως 0.0 και σε τοίχους εν επαφή με έδαφος (τοίχους υπογείων) μέσο βάθος από επιφάνεια εδάφους, συνήθως μισό ύψος ορόφου.

### **Ενεργειακά στοιχεία**

Για τις τιμές των ενεργειακών στοιχείων μελετήστε λίγο τα αντίστοιχα κεφάλαια του Τ.Ο.Τ.Ε.Ε.-1. Όταν επιλέγετε, ΟΧΙ θέρμανση ή ΟΧΙ ψύξη τότε στο πρόγραμμα του ΤΕΕ-ΚΕΝΑΚ δεν στέλνονται καθόλου μήνες θέρμανσης ή ψύξης, αυτό επιδρά πολύ στην κατηγορία κατάταξης του κτιρίου.

### **Γωνίες θέασης και σκίασης**

Στο πρόγραμμα οι γωνίες θέασης και σκίασης α, β, γ, δ, καθορίζονται ανά όψη. Οι γωνίες σκίασης δίνονται σε όλα τα κουφώματα της όψης. Αν θέλετε διαφορετική ομαδοποίηση για τα κουφώματα και τις γωνίες σκίασης τότε σε κάποια όψη καθορίστε περισσότερες όψεις για να δώσετε

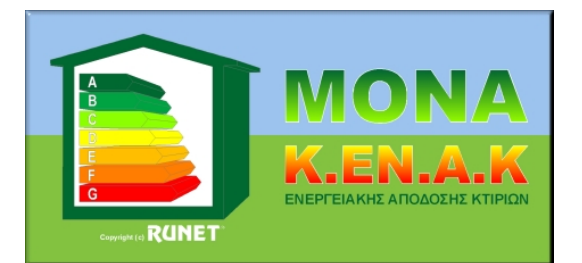

διαφορετικές γωνίες σκίασης. Με τα κουμπιά δίπλα σε γωνία θέασης α, σκίασης β και γ ανοίγουν βοηθητικές οθόνες για να καθορίσετε τις γωνίες αυτές από τις αποστάσεις κτιρίων ή τα μήκη προεξοχών σύμφωνα με T.O.T.E.E. 20701-1/2010 §3.3. καθορίζετε τις γωνίες α, β, γ για κάθε όψη, το πρόγραμμα υπολογίζει συντελεστές σκίασης βάσει πινάκων 3.20 T.O.T.E.E. 20701-1/2010.

### **Κουφώματα**

Προστέθηκε αναλυτικός υπολογισμός U και gw κουφωμάτων. Τα στοιχεία των παραθύρων στέλνονται αναλυτικά για κάθε παράθυρο σε κάθε όψη στο ΤΕΕ ΚΕΝΑΚ μέσω XML αρχείου, εκτός αν τσεκάρετε [Συγκεντρωτικά ανά όψη κουφώματα στο XML) στο παράθυρο των ενεργειακών στοιχείων οπότε στέλνονται συγκεντρωτικά.

Το είδος πλαισίου και το είδος υαλοπίνακα που αναφέρεται στις λίστες κουφωμάτων είναι σύμφωνα με τον πίνακα 11 και 12 (Τ.Ο.Τ.Ε.Ε. 20701-2) ως εξής:

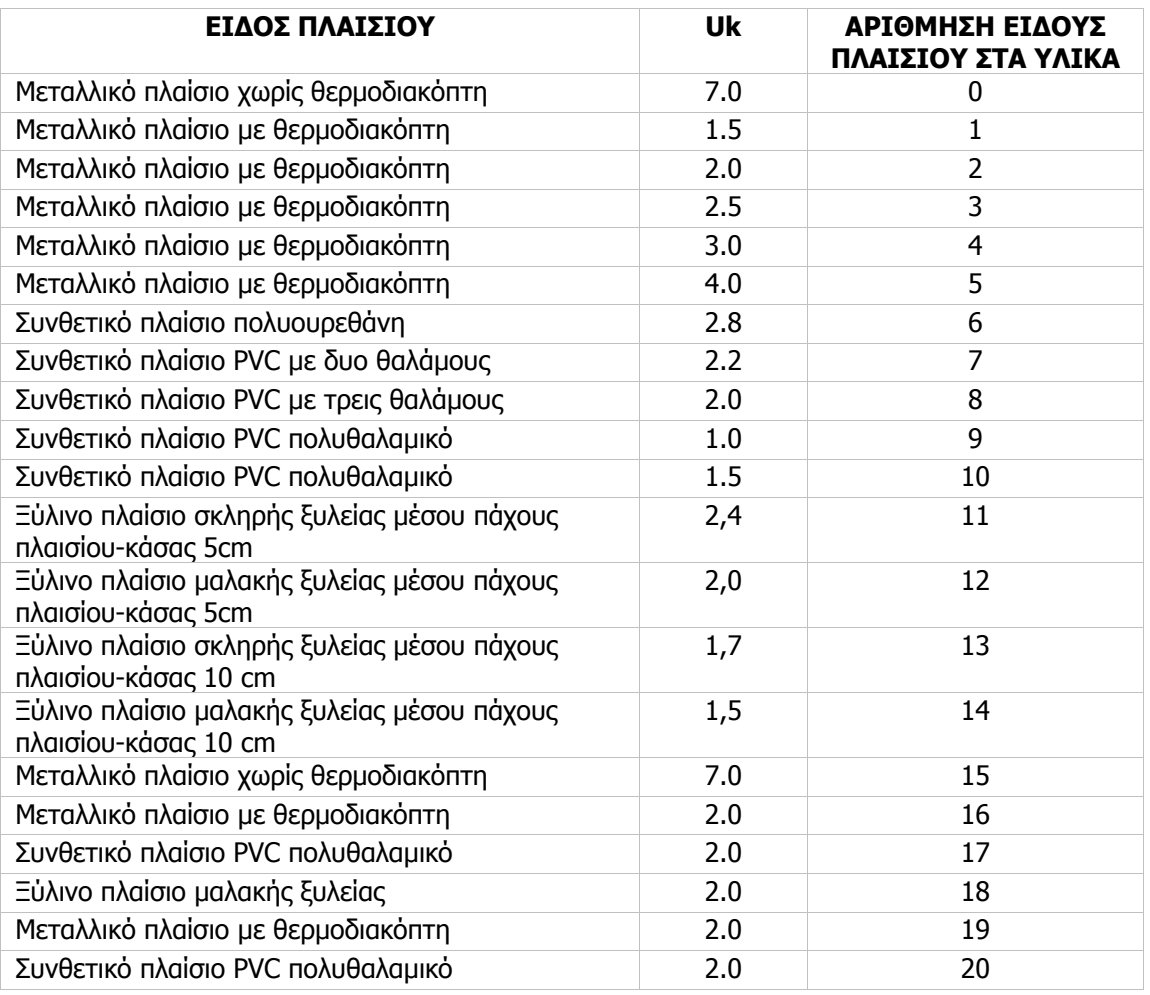

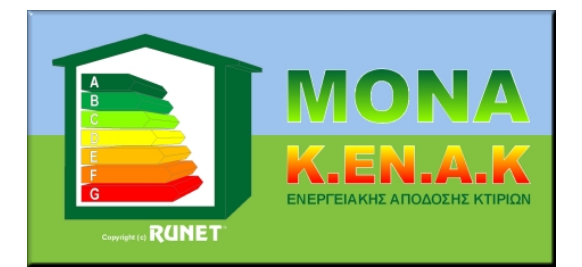

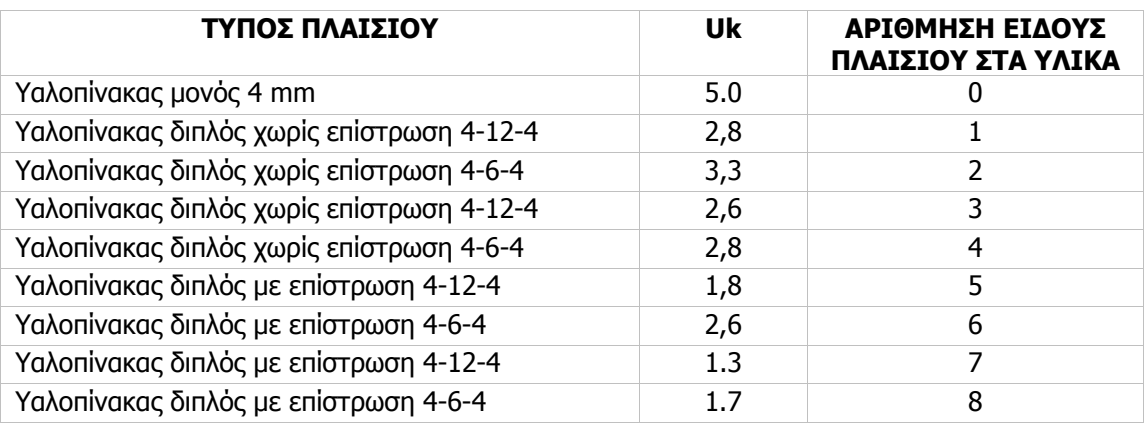

#### **Κουφώματα με πιστοποιητικό για Uk πλαισίου και Uk υαλοπίνακα**

Όταν δίνετε είδος πλαισίου >50 π.χ. 230 τότε το πρόγραμμα θεωρεί κούφωμα με πλαίσιο Yp = 2.30 (δηλαδή τον ακέραιο που δώσατε διαιρεμένο με 100). Το ίδιο ισχύει για το είδος υαλοπίνακα. Το ποσοστό πλαισίου το χρησιμοποιεί ως εξής:

Θεωρείται από το πρόγραμμα ότι το ποσοστό πλαισίου π.χ. 20% αντιστοιχεί σε ένα μέσο κούφωμα ανοιγόμενο 2.20 τ.μ. το οποίο αντιστοιχεί σε :

10% πλαίσιο 40 χιλ.

20% πλαίσιο 75 χιλ.

30% πλαίσιο 110 χιλ.

40% πλαίσιο 150 χιλ.

50% πλαίσιο 185 χιλ.

Σε μια οικοδομή έχετε συνήθως πολλά διαφορετικού μεγέθους παράθυρα. Οπότε επιλέξτε ένα με ποσοστό πλαισίου που αφορά ένα μέσο παράθυρο βάσει του παραπάνω πίνακα. Οπότε ανάλογα με το εμβαδόν του παραθύρου το πρόγραμμα θα καθορίσει τα ανάλογα ποσοστά για κάθε παράθυρο και θα κάνει τους αντίστοιχους υπολογισμούς Uk. Το Uk που δίνετε στα στοιχεία κουφωμάτων είναι ένα μέσο Uk. Το πρόγραμμα για κάθε κούφωμα υπολογίζει ακριβώς βάσει Τ.Ο.Τ.Ε.Ε. 2.2.1 το Uk του παραθύρου.

### **Αναλυτικά στοιχεία σκίασης κουφωμάτων**

#### Αναλυτικά στοιχεία σκίασης για κάθε κούφωμα

Η βασική ενέργεια στο πρόγραμμα για να εισάγετε σκιάσεις είναι να εισάγετε σε κάθε όψη τις γωνίες θέασης α, οριζόντιας σκίασης β και πλευρικής σκίασης γ.

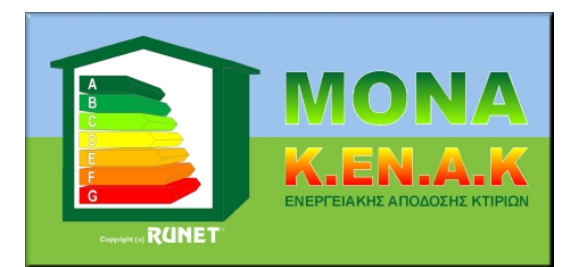

Τα παράθυρα της κάθε όψης παίρνουν αυτόματα αυτές τις τιμές. Αν έχετε απόκλιση από παράθυρο σε παράθυρο τότε μπορείτε να δώσετε στοιχεία για κάθε παράθυρο.

Κλικ στην επιλογή και στο παράθυρο που εμφανίζεται δίνετε αναλυτικά στοιχεία για κάθε παράθυρο. Δίνετε L = απόσταση απέναντι κτιρίου και H = ύψος απέναντι κτιρίου, για τη γωνία θέασης και αυτόματα υπολογίζεται η γωνία α. b = πλάτος μαρκίζας άνω κουφώματος, h = ύψος μέχρι μέσο παραθύρου, dα = απόσταση από αριστερά οριζόντιας προεξοχή, Lα = αριστερά οριζόντια προεξοχή, dδ = απόσταση από δεξιά οριζόντια προεξοχή Lδ = δεξιά οριζόντια προεξοχή.

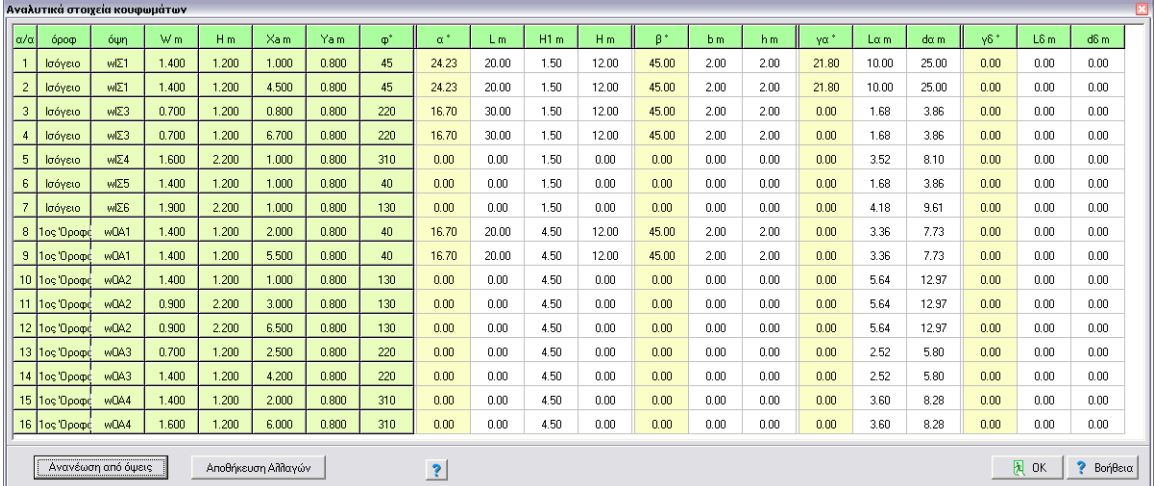

[Ανανέωση από όψεις] ανανέωση όλων των στοιχείων κουφωμάτων από όψεις, τυχόν αλλαγές χάνονται. [Αποθήκευση αλλαγών] αποθηκεύονται οι αλλαγές και χρησιμοποιούνται αυτές αντί οι προκύπτουσες από τις όψεις.

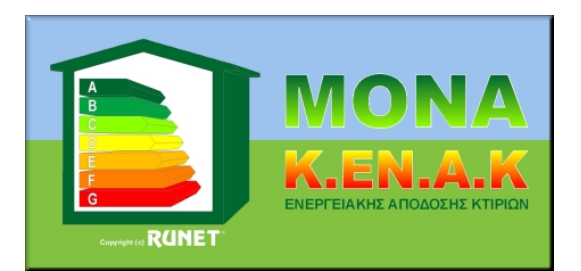

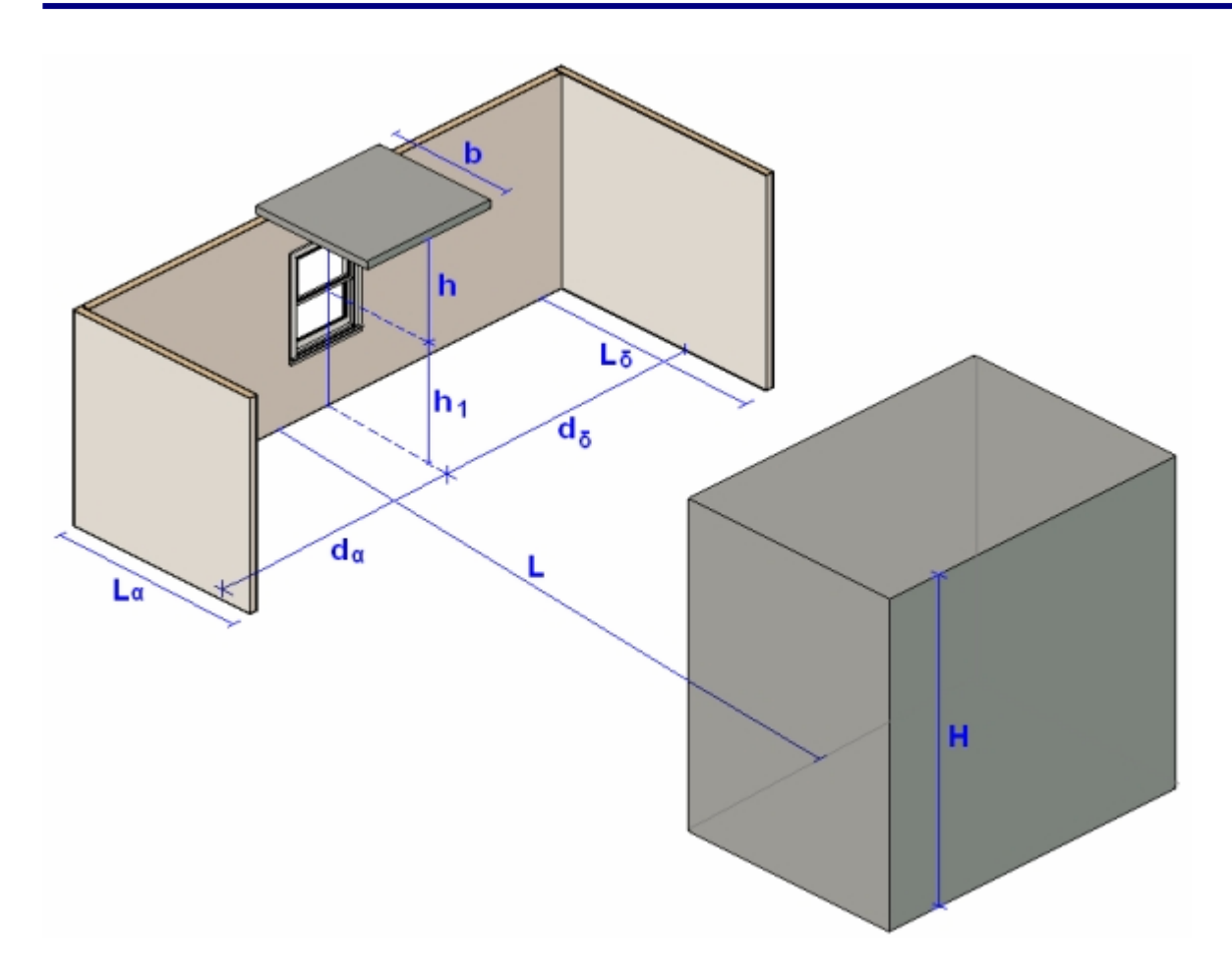

### **Γωνίες σκίασης**

Προστέθηκε αναλυτικός υπολογισμός οριζόντιας και κατακόρυφης γωνίας σκίασης HSD και VSD, για προσανατολισμούς και για κάθε όψη του κτιρίου.

### **Σχέδια σκιασμού**

Προστέθηκαν στο τεύχος σχέδια σκιασμού από μακρινά εμπόδια, οριζόντιους προβόλους, πλευρικά στοιχεία και σκιασμός οικοπέδου.

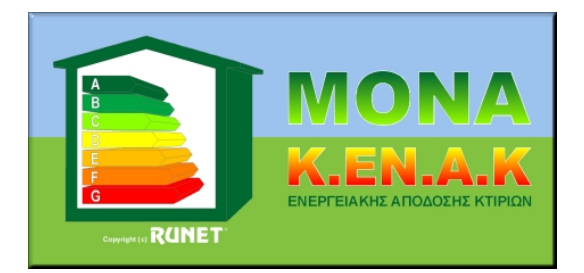

#### **Προσθήκη ηλιοστασίου σε τοπογραφικά σχέδια ή σχέδια κατόψεων**

Στο μενού [Έργο-Οικοδομή/Κτιριακά στοιχεία/Σχέδια] εισάγετε τα σχέδια, τα τοπογραφικά κλπ.

της οικοδομής που έχετε αποθηκεύσει με το σχεδιαστικό σας πρόγραμμα σε μορφή bmp, jpg, gif, wmf, emf.

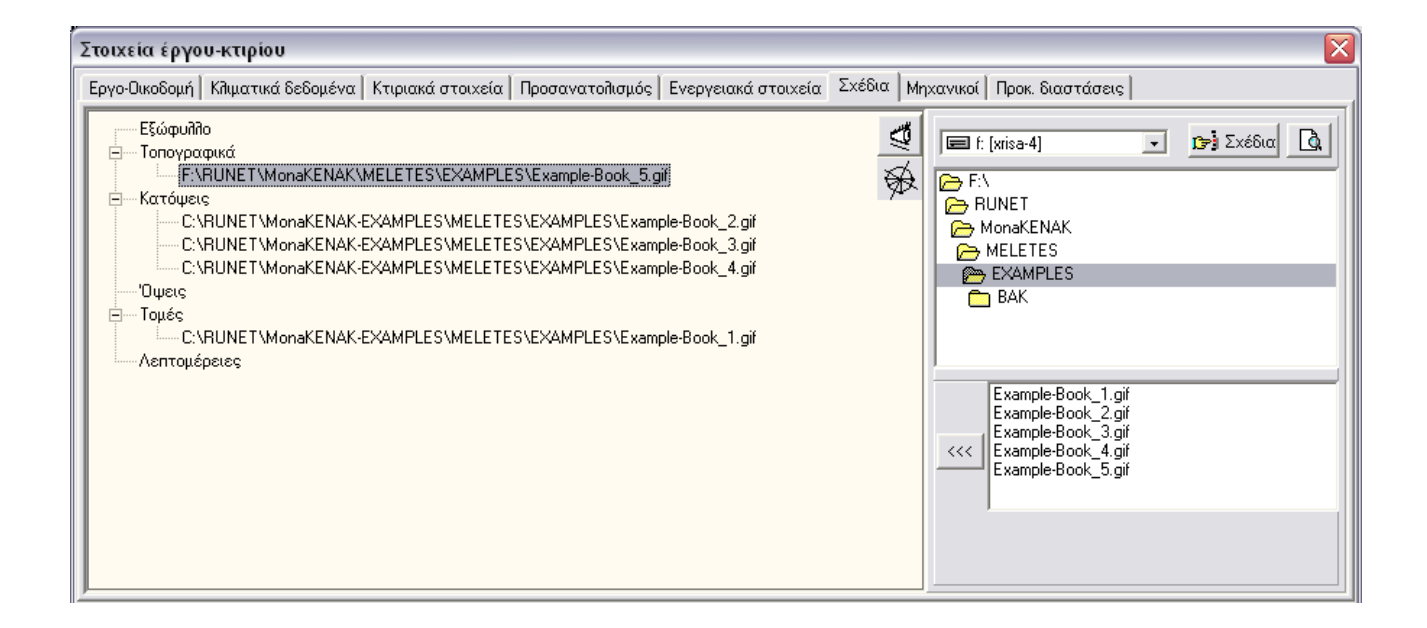

Επιλέγετε το σχέδιο στο οποίο θέλετε να προσθέσετε ηλιοστάσιο, τοπογραφικό ή κάτοψη και το εισάγετε στην αντίστοιχη κατηγορία αριστερά της οθόνης.

Στη συνέχεια με το κουμπί | <a><br>Στη συνέχεια με το κουμπί | <a><br>Στη συνέχεια με το κουμπί | <a>

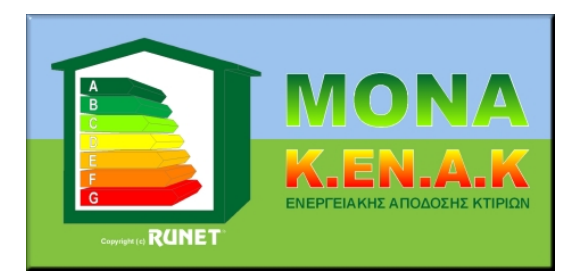

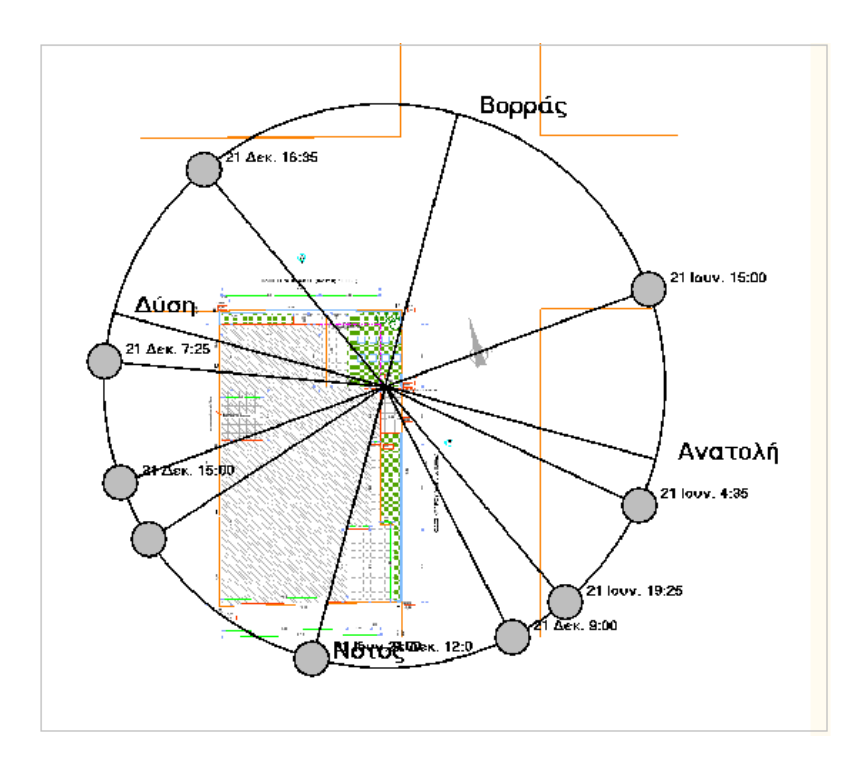

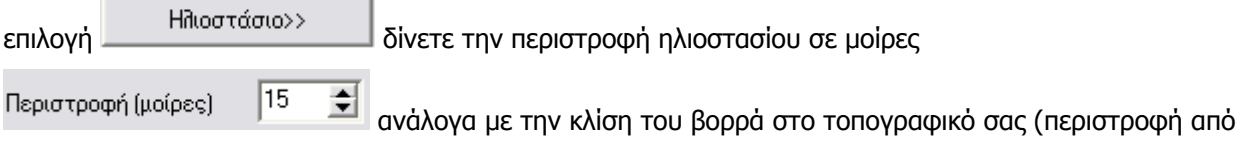

-180<sup>ο</sup> έως 180<sup>ο</sup> ) και αποθηκεύετε το σχέδιο με την επιλογή .

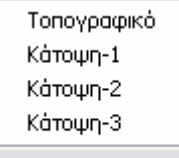

Στο μενού που εμφανίζεται Αποθήκευση σχεδίου επιλέγετε την θέση (τοπογραφικό ή κάτοψη) που θέλετε να αποθηκεύσετε το σχέδιο με ηλιοστάσιο. Το σχέδιο αποθηκεύεται με όνομα, το όνομα του αρχείου σας και με κατάληξη ίδια με αυτή που ήταν το αρχικό σχέδιο π.χ. meleti-1DR0.gif. Το σχέδιο αυτό θα εμφανιστεί στο τεύχος, στην παράγραφο [Σκιασμός οικοπέδου και κτιρίου].

### **Τεύχος**

Η αρίθμηση σελίδων που εμφανίζεται στο word ή PDF αρχείο ή όταν επιλέγετε μερική εκτύπωση μπορεί να μην συμβαδίζει με την αρίθμηση σελίδων στο τεύχος υπολογισμών. Ο λόγος είναι διότι το τεύχος μπορεί να αριθμείται από σελίδα 1 το εξώφυλλο, ή σελίδα 1 η εισαγωγή.

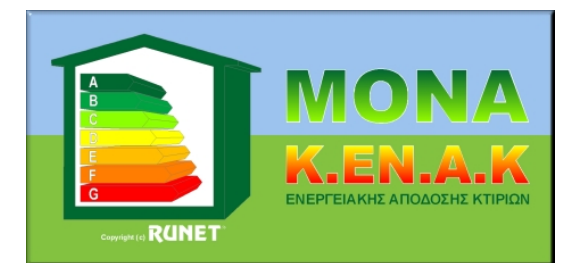

Αυτό το επιλέγετε [Τεύχος/πρόσθετες ρυθμίσεις τεύχους]. Εκεί δίνετε την Αρίθμηση που θέλετε για το κεφάλαιο Εισαγωγή. Αν δώσετε 1 τότε οι πρώτες δύο σελίδες (εξώφυλλο και λευκή δεν αριθμούνται). Πάντα η σελίδα μετά το εξώφυλλο είναι λευκή οπότε για διπλής (συνήθης πλέον) όψεως εκτύπωση το κύριο τεύχος να αρχίζει πάντα με σελίδα δεξιά.

### **Ενεργειακή απόδοση - κατάταξη**

Η ενεργειακή κατάταξη των κτιρίων υπολογίζεται με το ειδικό λογισμικό ΤΕΕ-ΚΕΝΑΚ. Σύμφωνα με απόφαση ΥΠΕΚΑ η ενεργειακή κατάταξη κάθε κτιρίου υπολογίζεται μόνο με το ειδικό λογισμικό.

Το λογισμικό ΤΕΕ-ΚΕΝΑΚ μπορεί να τρέχει εσωτερικά (αν το εμπορικό λογισμικό ενσωματώνει τον υπολογιστικό πυρήνα του ΤΕΕ-ΚΕΝΑΚ) ή εξωτερικά σε ένα πρόγραμμα ενεργειακής κατάταξης. Αν τρέχει εσωτερικά τότε και μόνο είναι απαραίτητη σύμφωνα με ΥΠΕΚΑ η πιστοποίηση του λογισμικού. Το ΜΟΝΑ ΚΕΝΑΚ είναι τελείως ανεξάρτητο πρόγραμμα. ΔΕΝ περιέχει τον υπολογιστικό πυρήνα του ΤΕΕ-ΚΕΝΑΚ. Από τα στοιχεία του κελύφους και τα ενεργειακά στοιχεία που εισάγετε στο πρόγραμμα παράγεται ένα αρχείο μορφής XML. Το αρχείο αυτό χρησιμοποιείτε σαν αρχείο δεδομένων στο πρόγραμμα ΤΕΕ-ΚΕΝΑΚ που έχετε εγκαταστημένο στον υπολογιστή σας.

Μερικά αποτελέσματα αυτού του προγράμματος πρέπει να τα συμπεριλάβετε στο τεύχος που υποβάλετε στην πολεοδομία.

### Αυτό γίνεται ως εξής :

Στο λογισμικό ΤΕΕ-ΚΕΝΑΚ με την επιλογή [Μελέτη/Άνοιγμα] επιλέγετε το XML αρχείο που έχετε δημιουργήσει με το πρόγραμμα ΜΟΝΑ ΚΕΝΑΚ. Εν συνεχεία επιλέγετε [Εκτέλεση] και [Αποτελέσματα/Ενεργειακή κατάταξη].

Εμφανίζεται στην οθόνη σας η ενεργειακή κατάταξη του κτιρίου.

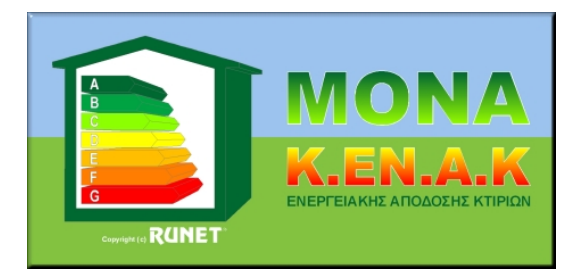

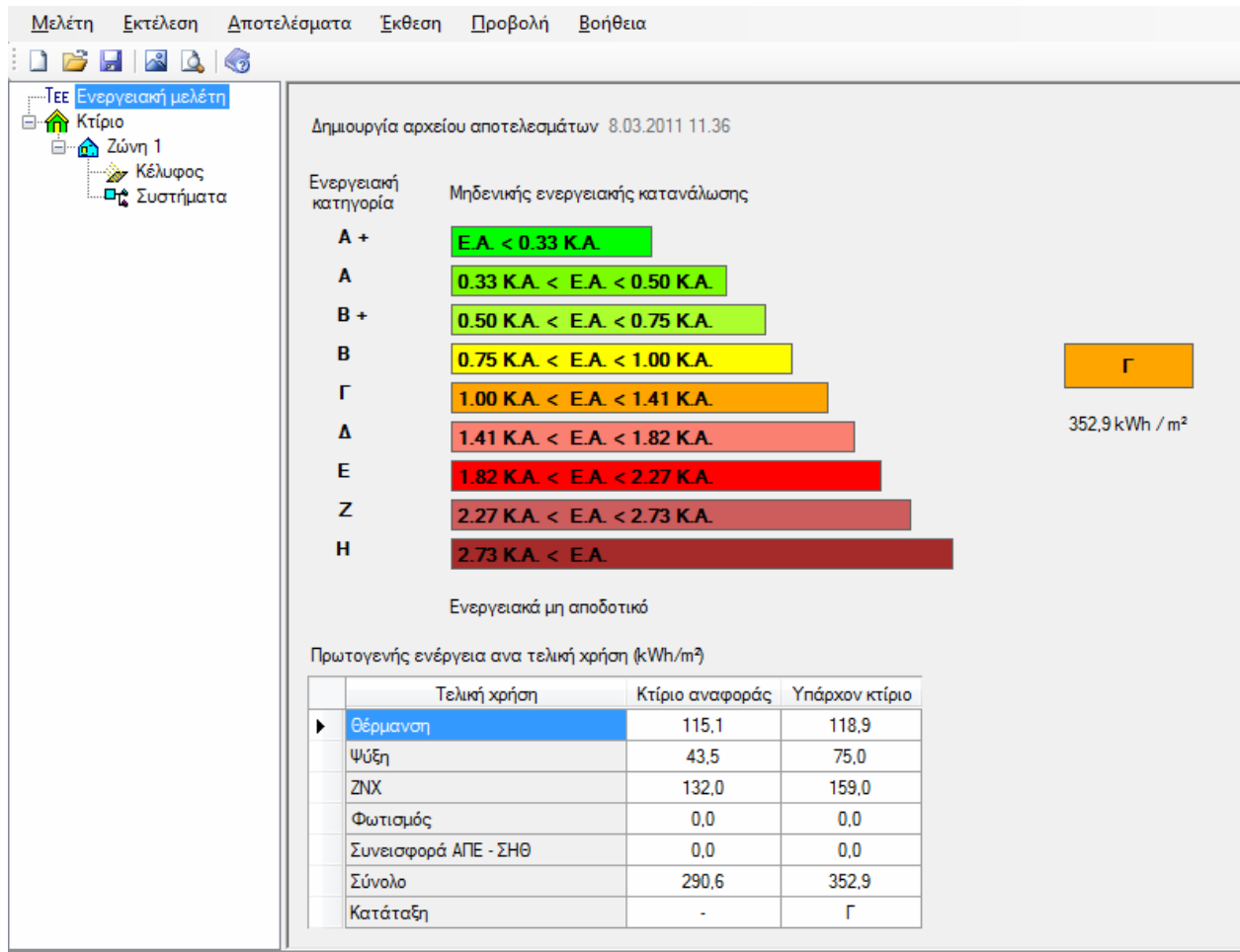

Με τα πλήκτρα **Ctrl+PrtScn** αντιγράφετε την οθόνη της ενεργειακής κατάταξης.

Στο ΜΟΝΑ ΚΕΝΑΚ στο μενού [Τεύχος/Εισαγωγή εικόνας ενεργειακής κατάταξης] επιλέγετε

, εμφανίζεται η οθόνη ενεργειακής κατάταξης και <mark>陰离</mark> Αποθήκευση αρχείου <sub>για</sub> να **ER** Enukónnan αποθηκευτεί και να συμπεριληφθεί στο τεύχος.

Τέλος στο ΤΕΕ-ΚΕΝΑΚ εκτυπώστε την έκθεση δεδομένων και αποτελεσμάτων για να συμπεριληφθούν στο τεύχος μελέτης.

Στο τεύχος μελέτης που θα παραχθεί με το ΜΟΝΑ ΚΕΝΑΚ θα περιέχονται πλέον κεφάλαια με :

- o Σχεδιασμό Συστημάτων Θέρμανσης, ψύξης και αερισμού όπου περιγράφονται τα συστήματα θέρμανσης, ψύξης, αερισμού και οι παράμετροι που δώσατε.
- o Ενεργειακή Κατάταξη κτιρίου : περιέχει την οθόνη ενεργειακής κατάταξης που μεταφέρατε από το πρόγραμμα ΤΕΕ-ΚΕΝΑΚ.

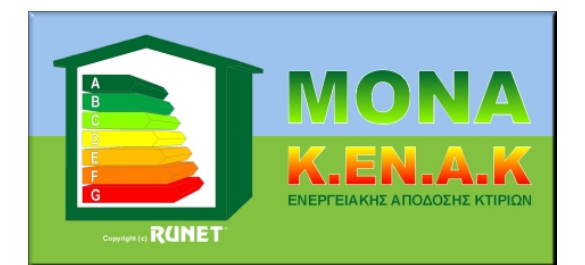

- o Προσάρτημα Α: Προσθέστε στο τεύχος την εκτύπωση Έκθεση δεδομένων.
- o Προσάρτημα Β: Προσθέστε στο τεύχος την εκτύπωση Έκθεση αποτελεσμάτων.

### **Σενάρια βελτίωσης και επέμβασης στο κτίριο**

Για την ένταξη ενός κτιρίου στο πρόγραμμα «Εξοικονόμηση κατ' οίκον» πρέπει ο ενεργειακός επιθεωρητής να δημιουργήσει διάφορα σενάρια για τις επεμβάσεις στο κτίριο.

Αυτό γίνεται ως εξής:

o Στο μενού [Αρχείο/Σενάρια αλλαγών/Δημιούργησε σενάρια], δημιουργείτε τρία αντίγραφα του αρχείου σας για σενάρια.

o Στο μενού [Αρχείο/Σενάρια αλλαγών/Άνοιγμα αρχείου σεναρίου] ανοίγετε ένα ένα τα σενάρια και τροποποιείτε τα δεδομένα του κτιρίου δηλαδή π.χ. Παράθυρα (εντολή Γρήγορη αλλαγή).

- o Δημιουργείτε το XML αρχείο για κάθε σενάριο.
- o Δημιουργείτε και το XML αρχείο για το κανονικό-αρχικό αρχείο.
- o Στο μενού [Αρχείο/Σενάρια αλλαγών/XML σενάρια αρχείο για EPA-NR...] δημιουργείτε το τελικόσυγκεντρωτικό XML αρχείο που περιέχει όλα τα σενάρια με όνομα "αρχείο\_SENARIA.xml".

Το αρχείο αυτό το ανοίγετε με το ΤΕΕ-ΚΕΝΑΚ και εισάγονται όλα τα σενάρια που έχετε δημιουργήσει.

### **Θερμογέφυρες**

Προστέθηκαν στο πρόγραμμα νέες θερμογέφυρες και ολοκληρώθηκε η λίστα με όλες τις θερμογέφυρες της Τ.Ο.Τ.Ε.Ε.

Οι θερμογέφυρες χωρίζονται σε κατηγορίες. Σε κάθε κατηγορία προσθέσαμε τις κατάλληλες θερμογέφυρες. Ορισμένες θερμογέφυρες προστέθηκαν σε περισσότερες κατηγορίες για να τις βρίσκετε εύκολα.

Μπορείτε επίσης να προσθέσετε δικές σας θερμογέφυρες ή να αλλάξετε αρίθμηση και ονομασία στις υπάρχουσες. Για να σας εμφανίζεται το σωστό σχήμα για κάθε θερμογέφυρα που είναι στην Τ.Ο.Τ.Ε.Ε.20701-2 από σελίδα 75 μέχρι σελίδα 96 σε κάθε κατηγορία που δημιουργήσαμε έχει και κάποια αρίθμηση. Οι λίστες με την σωστή αρίθμηση ακολουθούν παρακάτω.

### Θερμογέφυρες Τοίχων

Αρίθμηση σχημάτων 1 έως 14 σχήματα ΕΞΓ-1 έως ΕΞΓ14 σελ.. Τ.Ο.Τ.Ε.Ε. 75 ίδια σειρά όπως τα σχήματα της Τ.Ο.Τ.Ε.Ε..

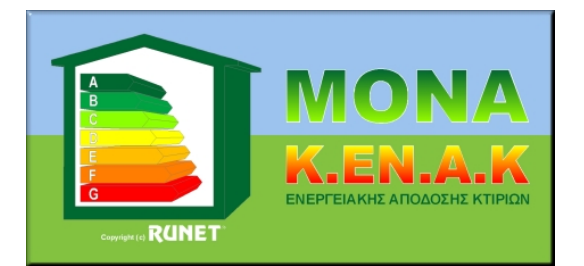

Αρίθμηση σχημάτων 15 έως 19 σχήματα ΕΔΣ-1 έως ΕΔΣ -5 σελ.. Τ.Ο.Τ.Ε.Ε. 79 ίδια σειρά όπως τα σχήματα της Τ.Ο.Τ.Ε.Ε. (σχ 15 ΕΔΣ-1, σχ 16 ΕΔΣ-2,... σχ 19 ΕΔΣ-5)

Αρίθμηση σχημάτων 20 έως 23 σχήματα ΠΡ-1 έως ΠΡ-4 σελ.. Τ.Ο.Τ.Ε.Ε. 93 ίδια σειρά όπως τα σχήματα της Τ.Ο.Τ.Ε.Ε. (σχ 20 ΠΡ-1, σχ 21 ΠΡ-2,... σχ 23 ΠΡ-4)

Αρίθμηση σχημάτων 24 έως 35 σχήματα ΕΞΓ -15 έως ΕΞΓ -26 σελ. Τ.Ο.Τ.Ε.Ε. 76 ίδια σειρά όπως τα σχήματα της Τ.Ο.Τ.Ε.Ε. (σχ 24 ΕΞΓ -15, σχ 25 ΕΞΓ -16,... σχ 35 ΕΞΓ-26)

Αρίθμηση σχημάτων 36 έως 55 σχήματα ΕΣΓ -1 έως ΕΣΓ -20 σελ. Τ.Ο.Τ.Ε.Ε. 77-78 ίδια σειρά όπως τα σχήματα της Τ.Ο.Τ.Ε.Ε. (σχ 36 ΕΣΓ -1, σχ 37 ΕΣΓ -2,... σχ 55 ΕΣΓ–20)

Αρίθμηση σχημάτων 56 έως 80 σχήματα ΕΔΠ -1 έως ΕΔΠ -25 σελ. Τ.Ο.Τ.Ε.Ε. 90-92 ίδια σειρά όπως τα σχήματα της Τ.Ο.Τ.Ε.Ε. (σχ 56 ΕΔΠ -1, σχ 57 ΕΔΠ -2,... σχ 80 ΕΔΠ –25)

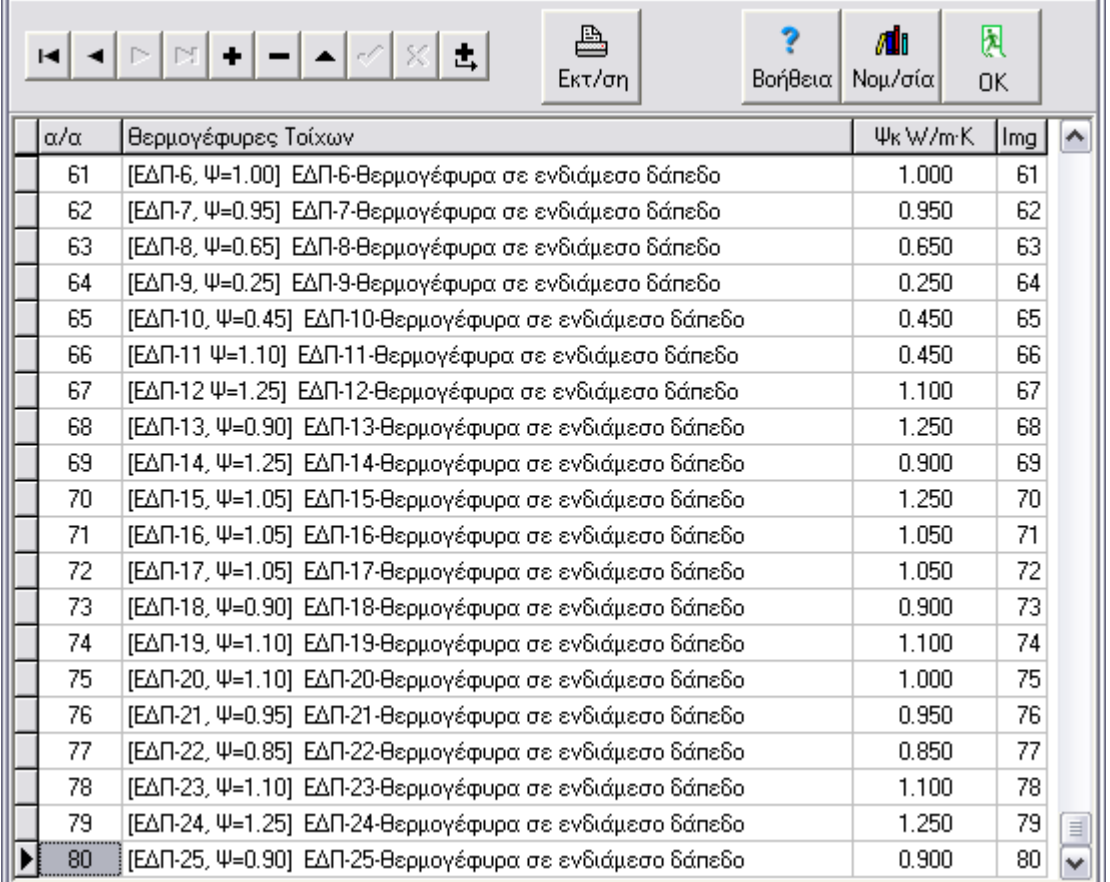

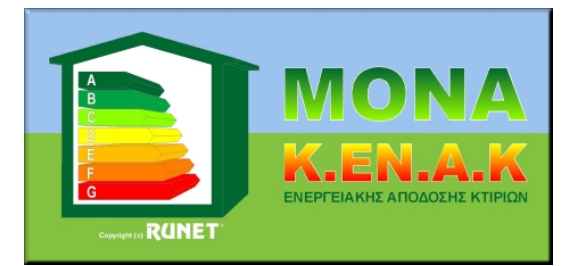

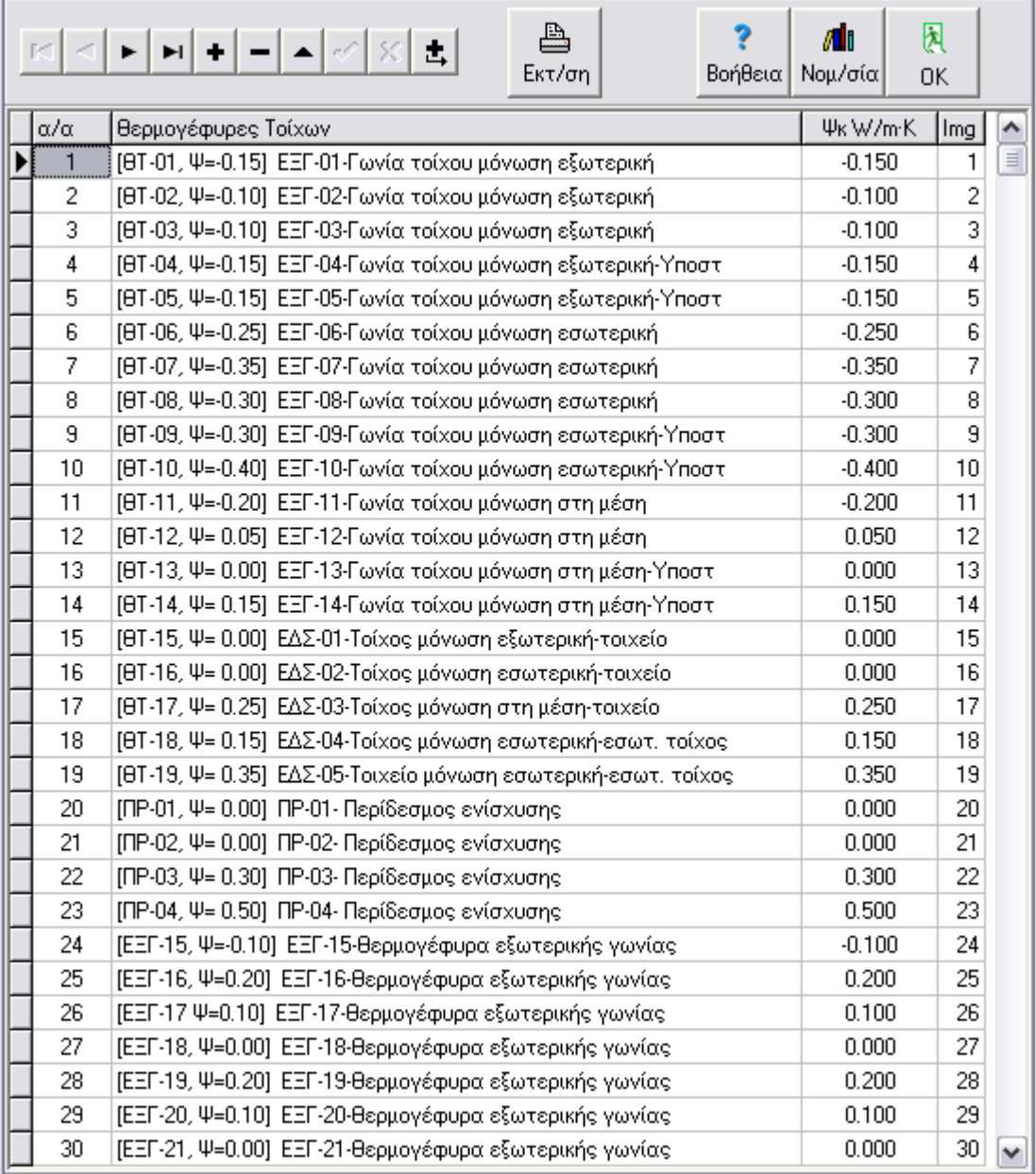

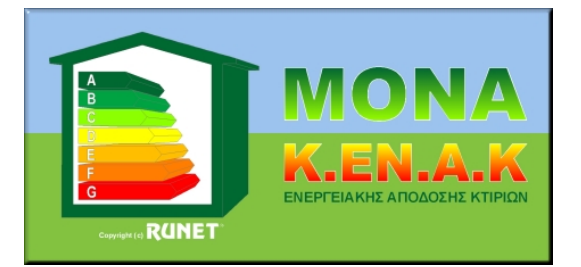

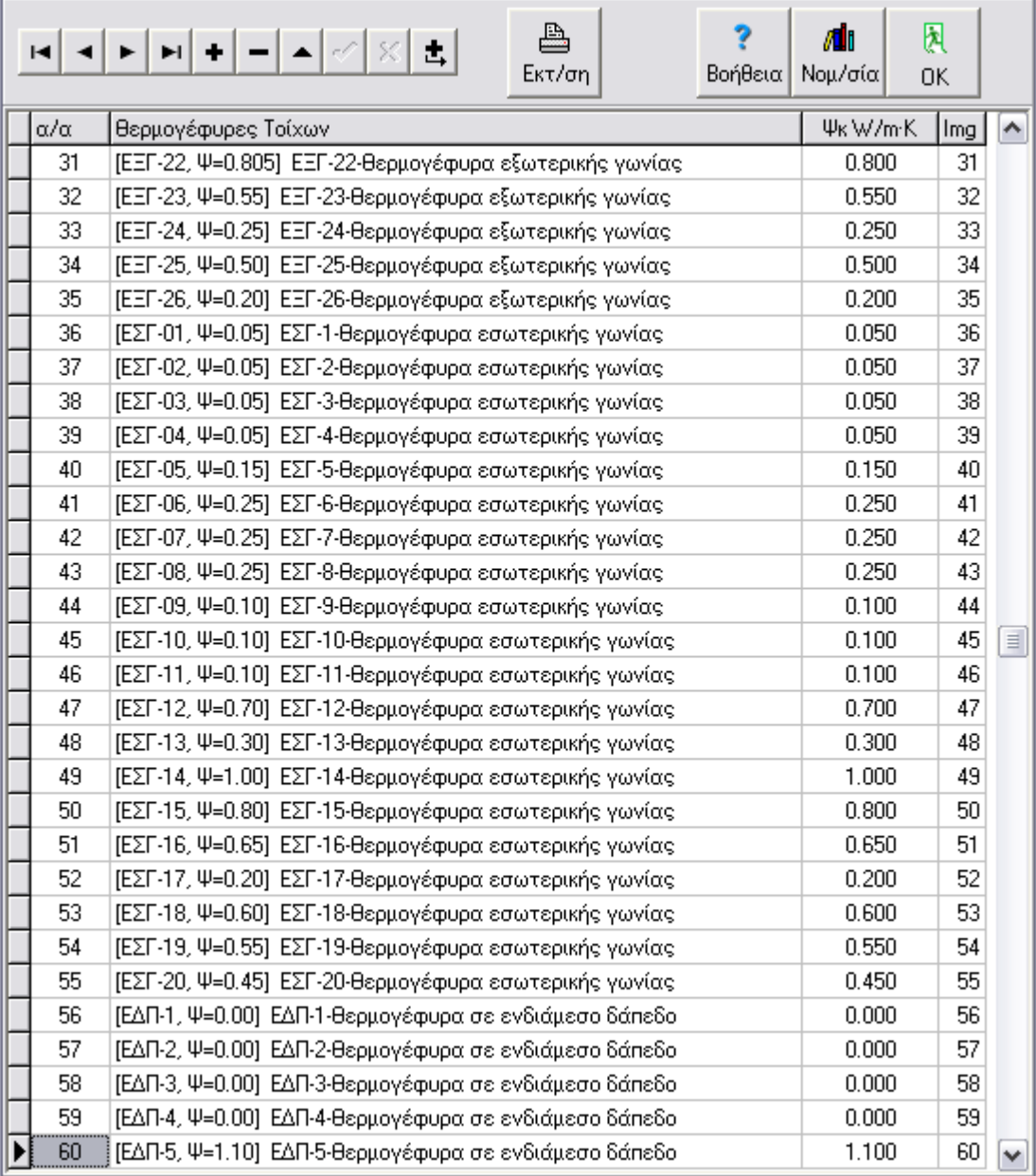

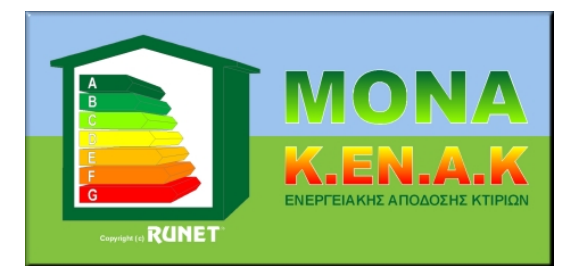

Θερμογέφυρες δοκών

Αρίθμηση σχημάτων 1 έως 25 σχήματα ΕΔΠ-1 έως ΕΔΠ-25 σελ. Τ.Ο.Τ.Ε.Ε. 90-91 ίδια σειρά όπως τα σχήματα της Τ.Ο.Τ.Ε.Ε..

Αρίθμηση σχημάτων 26 έως 29 σχήματα ΠΡ-1 έως ΠΡ-4 σελ. 93 Τ.Ο.Τ.Ε.Ε. με την ίδια σειρά. (26 ΠΡ-1, 27 ΠΡ-2, 28 ΠΡ-3 29 ΠΡ-4).

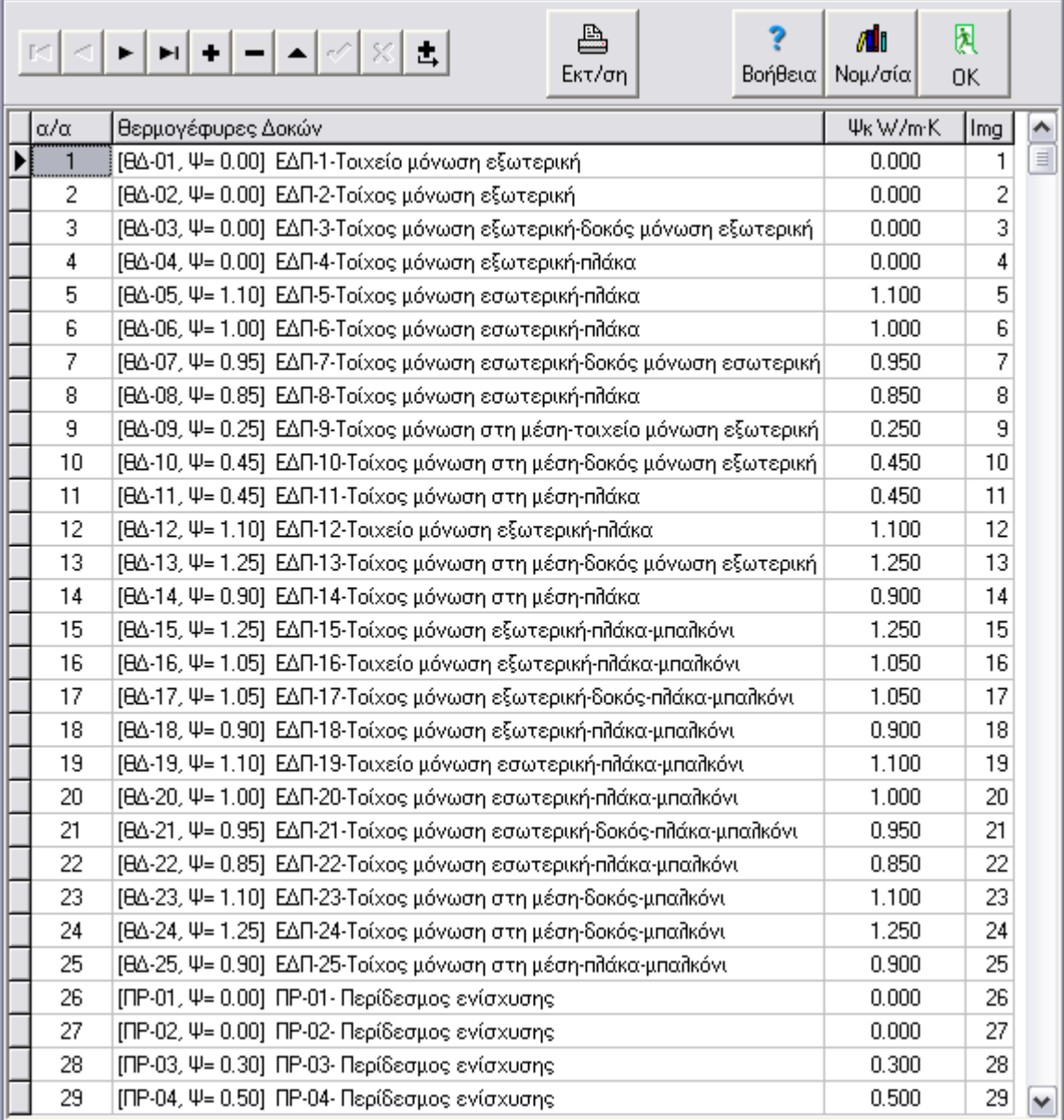

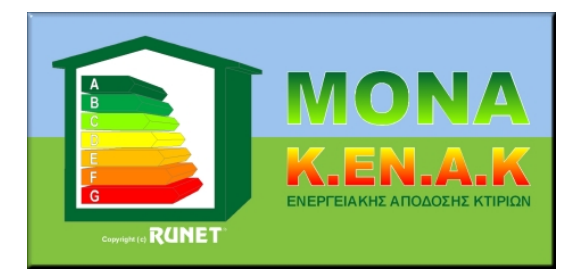

### Θερμογέφυρες υποστυλωμάτων

Τέσσερεις βασικές θερμογέφυρες από ISO 14683.

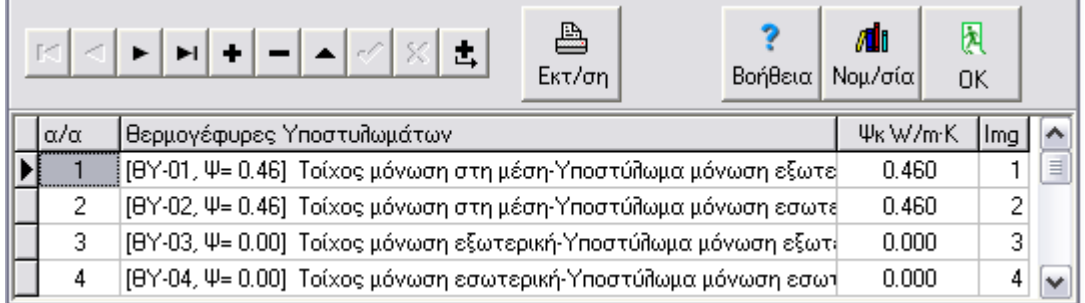

### Θερμογέφυρες Οροφής

Αρίθμηση σχημάτων 1 έως 65 σχήματα Δ-1 έως Δ-65 σελ. Τ.Ο.Τ.Ε.Ε. 80-84 ίδια σειρά όπως τα σχήματα της Τ.Ο.Τ.Ε.Ε.

Αρίθμηση σχημάτων 66 έως 91 σχήματα ΟΕ-1 έως ΟΕ-26 σελ. Τ.Ο.Τ.Ε.Ε. 87-88 ίδια σειρά όπως τα σχήματα της Τ.Ο.Τ.Ε.Ε. (δηλαδή αχ 66 ΟΕ-1, σχ 67 ΟΕ-2 σχ,..., 91 ΟΕ-26)

Αρίθμηση σχημάτων 92 έως 95 σχήματα ΠΡ-1 έως ΠΡ-4 σελ. Τ.Ο.Τ.Ε.Ε. 93 ίδια σειρά όπως τα σχήματα της Τ.Ο.Τ.Ε.Ε. (δηλαδή σχ 92 ΠΡ-1, σχ 93 ΠΡ-2 σχ,...., 94 ΠΡ-4)

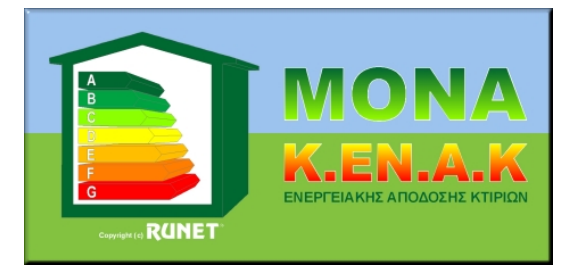

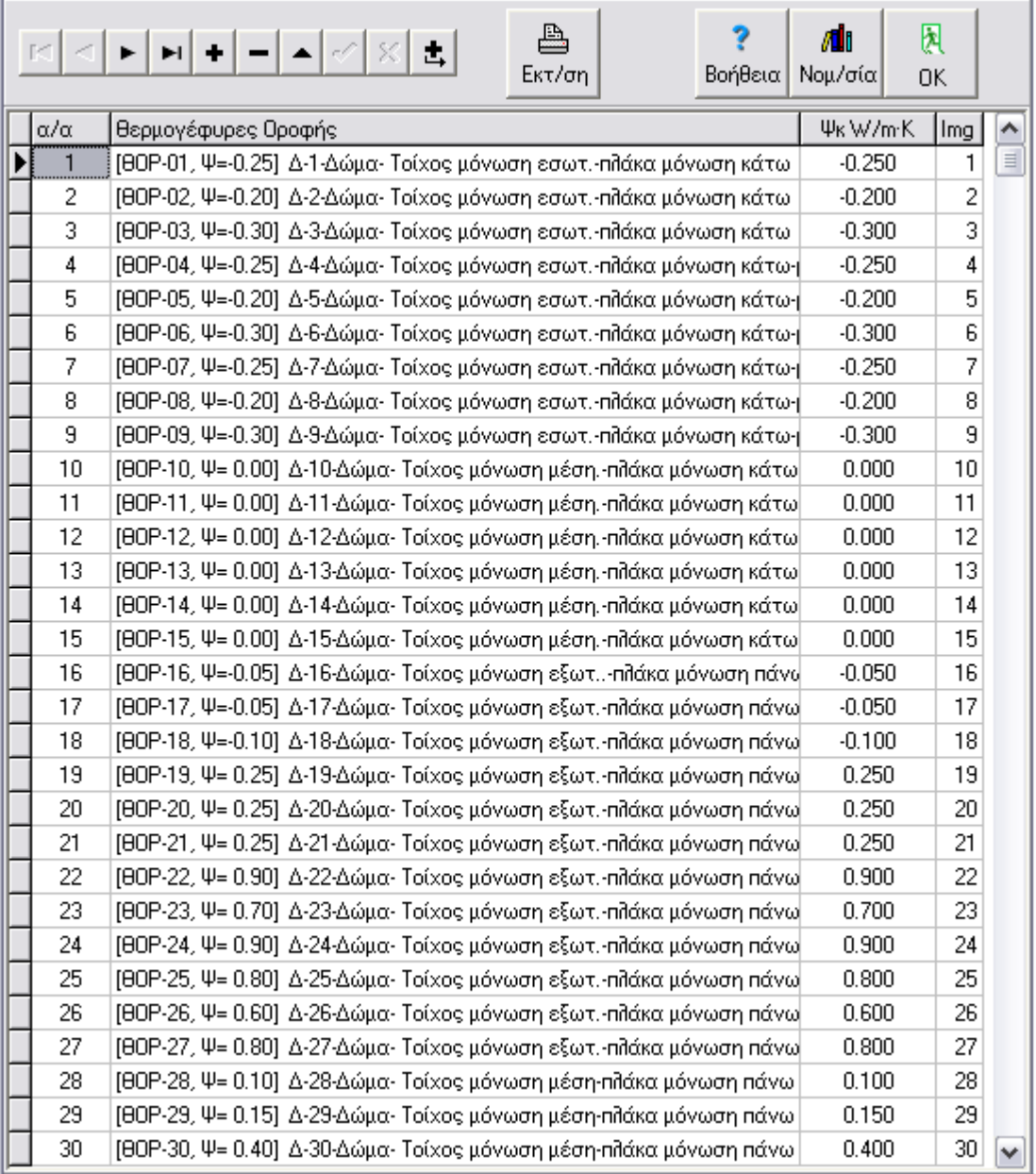

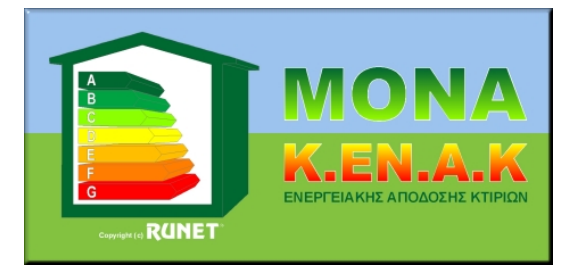

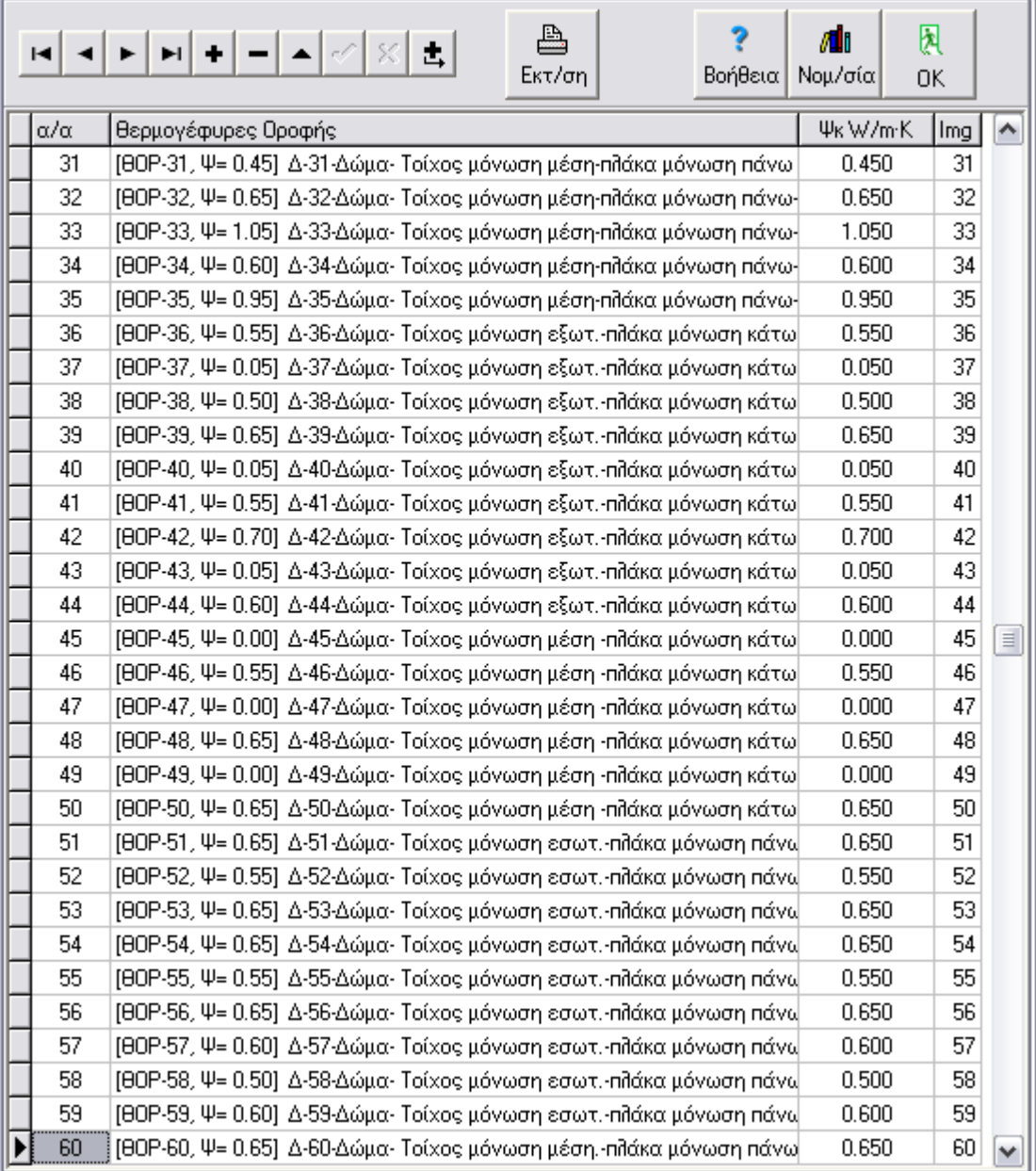

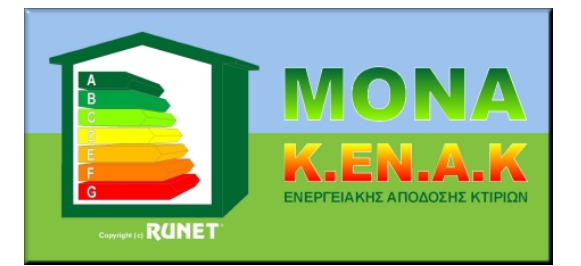

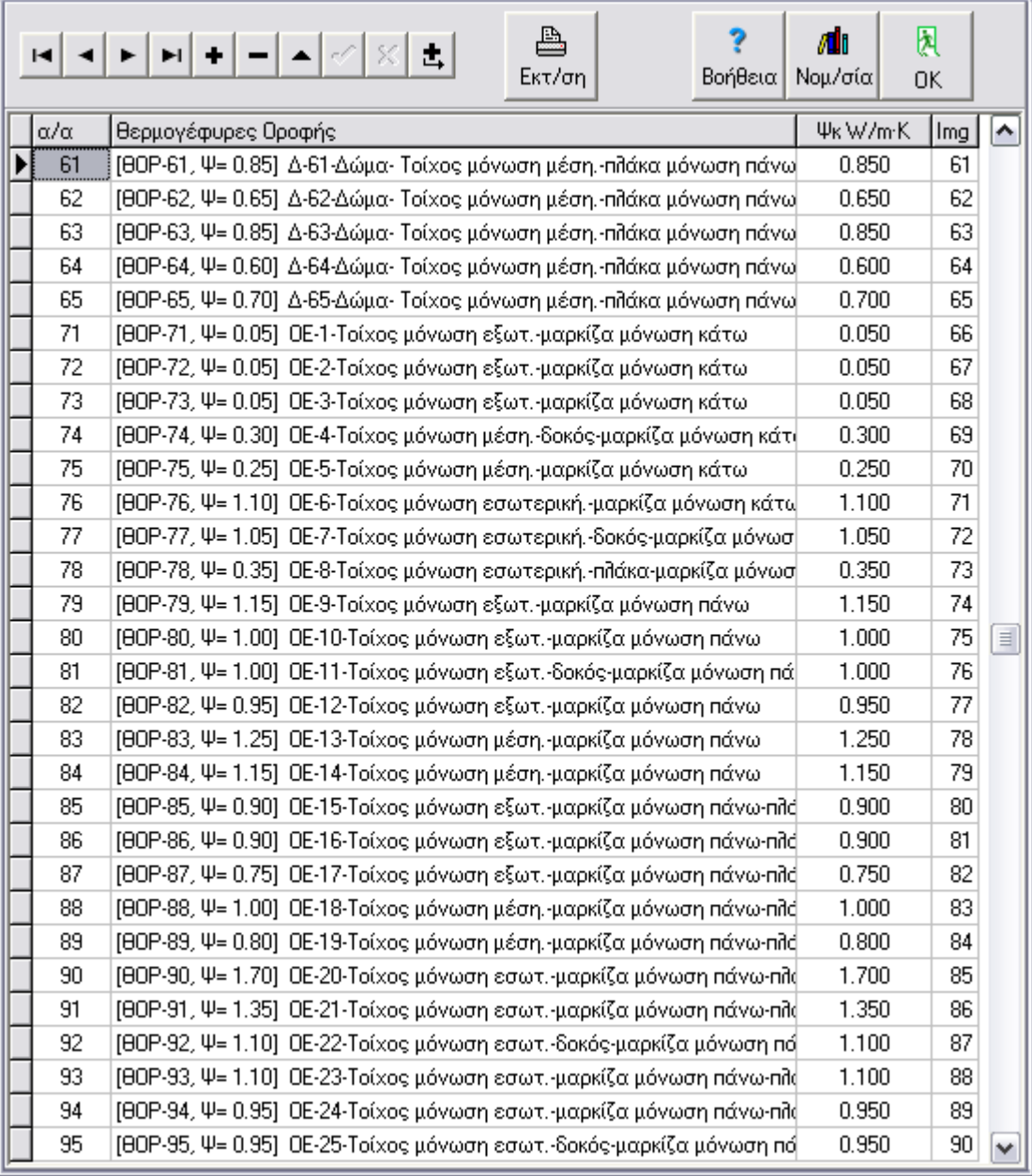

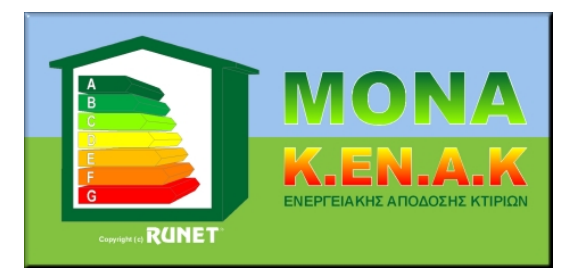

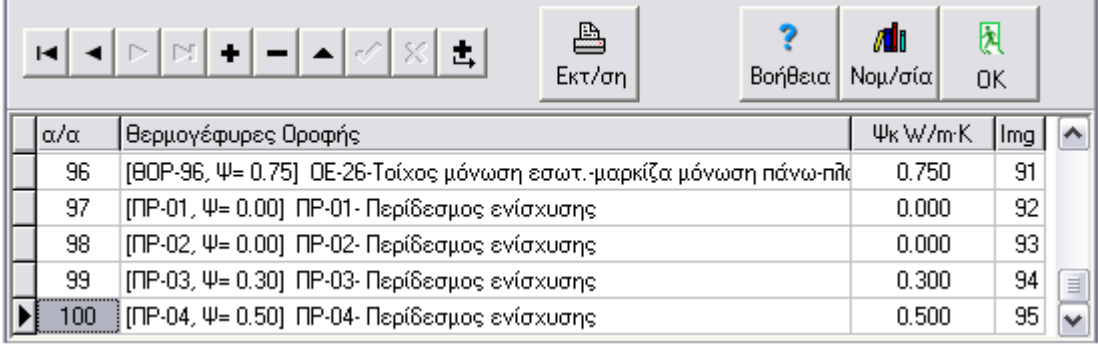

### Θερμογέφυρες Πυλωτής

Αρίθμηση σχημάτων 1 έως 29 σχήματα ΔΠ-1 έως ΔΠ-28 σελ. Τ.Ο.Τ.Ε.Ε. 85-86 ίδια σειρά όπως τα σχήματα της Τ.Ο.Τ.Ε.Ε..

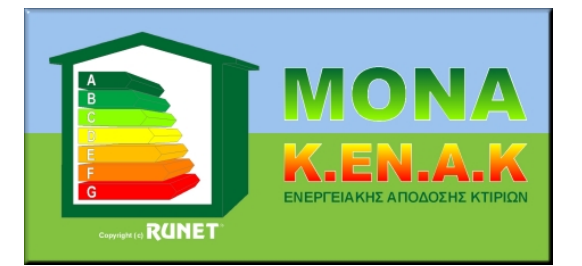

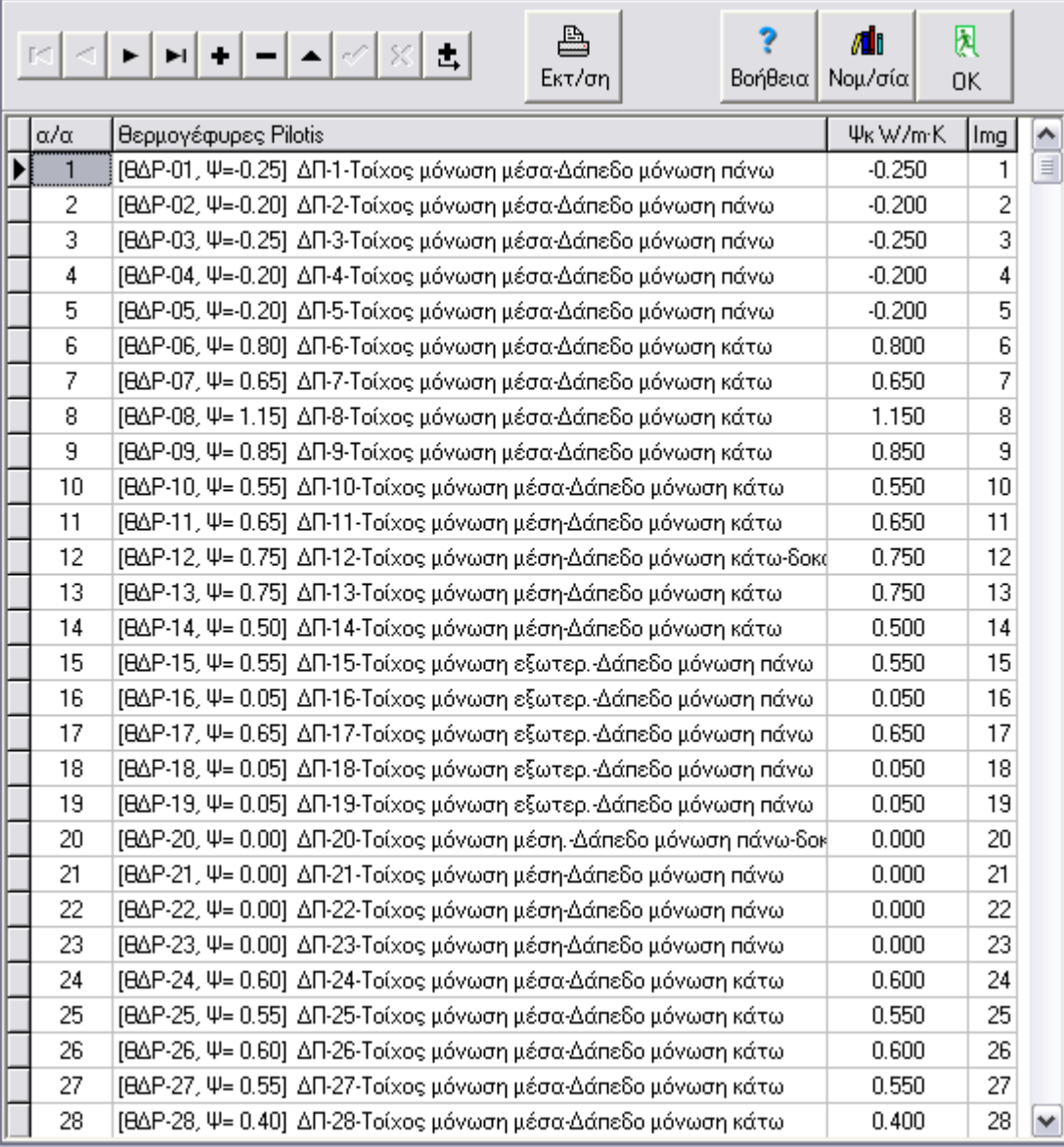

### Θερμογέφυρες Δαπέδων

Αρίθμηση σχημάτων 1 έως 16 σχήματα ΕΔ-1 έως ΕΔ-16 σελ. Τ.Ο.Τ.Ε.Ε. 92 ίδια σειρά όπως τα σχήματα της Τ.Ο.Τ.Ε.Ε..

Αρίθμηση σχημάτων 17 έως 29 σχήματα ΔΕ-1 έως ΔΕ-13 σελ. Τ.Ο.Τ.Ε.Ε. 89 ίδια σειρά όπως τα σχήματα της Τ.Ο.Τ.Ε.Ε. (δηλ σχ 17 ΔΕ-1, σχ 18 ΔΕ-2,...,σχ 29 ΔΕ-13)

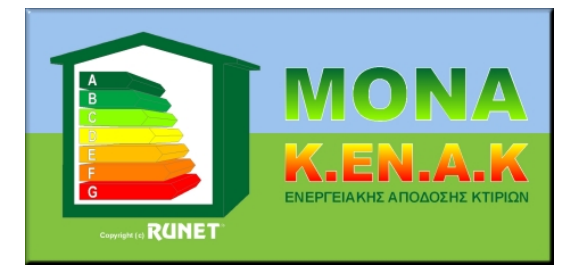

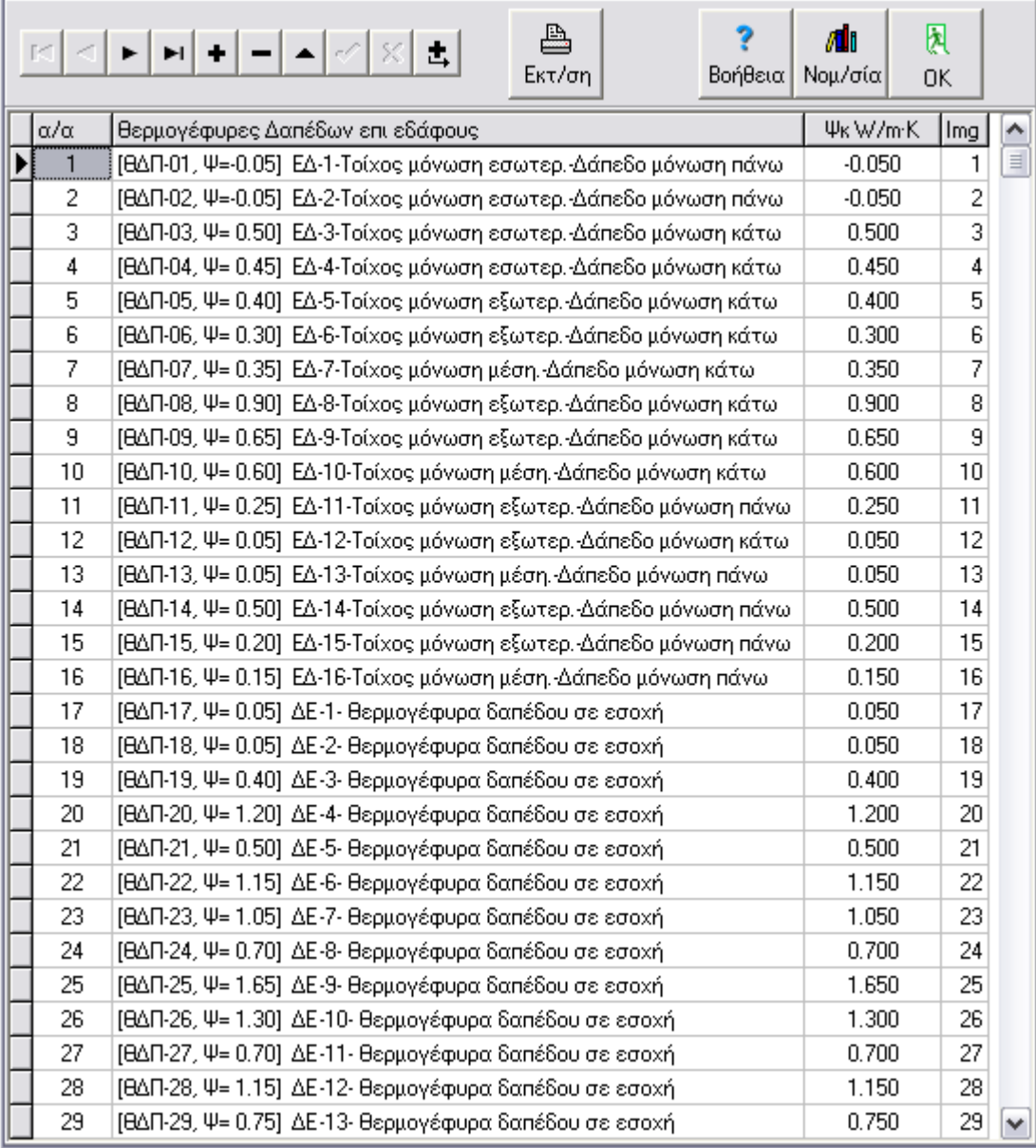

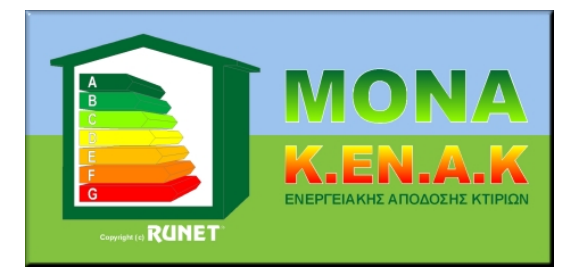

### Θερμογέφυρες Κουφωμάτων

Αρίθμηση σχημάτων 1 έως 9 σχήματα Λ-1 έως Λ-9 σελ. Τ.Ο.Τ.Ε.Ε. 94 ίδια σειρά όπως τα σχήματα της Τ.Ο.Τ.Ε.Ε.

Αρίθμηση σχημάτων 10 έως 18 σχήματα ΑΚ-1 έως ΑΚ-9 σελ. Τ.Ο.Τ.Ε.Ε. 95 ίδια σειρά όπως τα σχήματα της Τ.Ο.Τ.Ε.Ε. (σχ 10 ΑΚ-1, ...σχ 18 ΑΚ-9)

Αρίθμηση σχημάτων 19 έως 21 σχήματα ΑΚ-15 έως ΑΚ-17 σελ. Τ.Ο.Τ.Ε.Ε. 95 ίδια σειρά όπως τα σχήματα της Τ.Ο.Τ.Ε.Ε. (σχ 19 ΑΚ-15, σχ 20 ΑΚ-16, σχ 21 ΑΚ-17)

Αρίθμηση σχημάτων 22 έως 27 σχήματα Λ-10 έως Λ-15 σελ. Τ.Ο.Τ.Ε.Ε. 94 ίδια σειρά όπως τα σχήματα της Τ.Ο.Τ.Ε.Ε.(σχ 22 Λ-10,...σχ27 Λ-15)

Αρίθμηση σχημάτων 28 έως 32 σχήματα ΑΚ-10 έως ΑΚ-14 σελ. Τ.Ο.Τ.Ε.Ε. 95 ίδια σειρά όπως τα σχήματα της Τ.Ο.Τ.Ε.Ε. (σχ 28 ΑΚ-10, σχ 29 ΑΚ-11, σχ 32 ΑΚ-14)

Αρίθμηση σχημάτων 32 έως 36 σχήματα ΑΚ-18 έως ΑΚ-21 σελ. Τ.Ο.Τ.Ε.Ε. 96 ίδια σειρά όπως τα σχήματα της Τ.Ο.Τ.Ε.Ε. (σχ 32 ΑΚ-18, σχ 33 ΑΚ-19, σχ 36 ΑΚ-21)

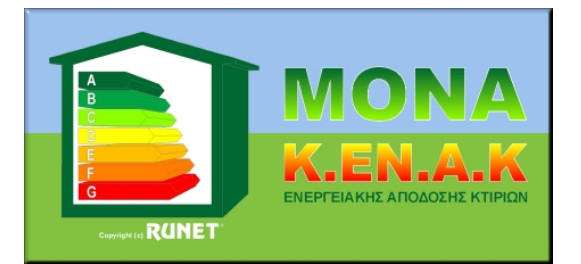

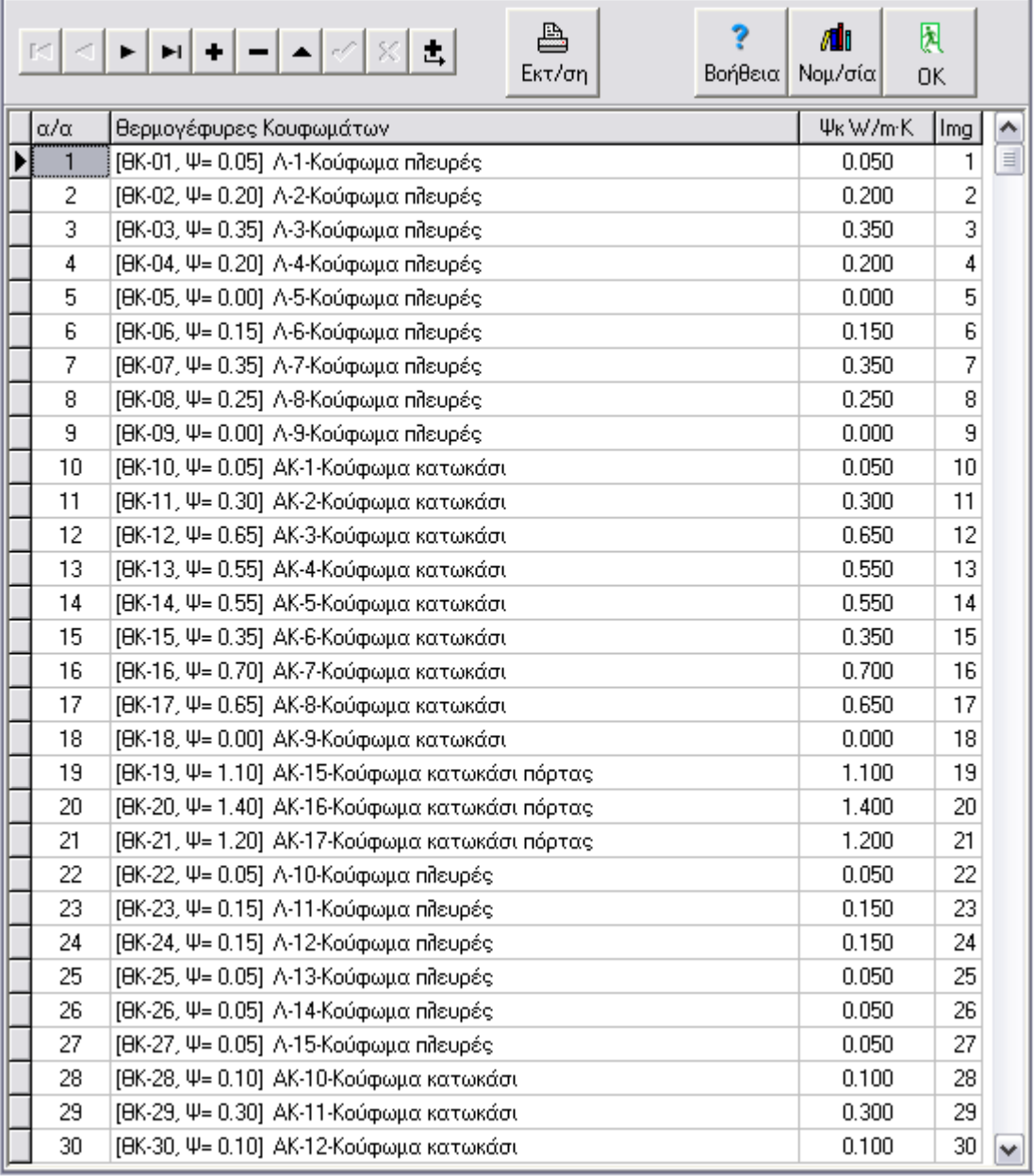

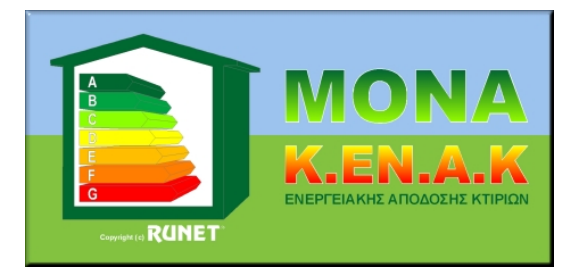

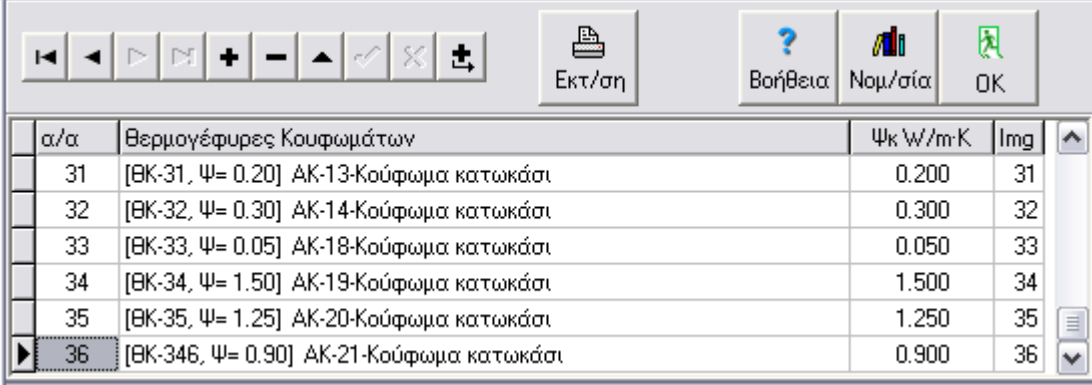

### **Βιβλιοθήκες υλικών**

Με κάθε ανανέωση του προγράμματος προσθέτουμε δομικά στοιχεία στη βιβλιοθήκη Materials-00. Αν επιθυμείτε να μεταφέρετε υλικά από αυτή τη βάση στη δική σας βιβλιοθήκη χρησιμοποιήστε το μενού [Υλικά/Βιβλιοθήκη δομικών στοιχείων/Αντέγραψε δομικά στοιχεία από βιβλιοθήκη υλικών]. Εκεί επιλέγετε (τσεκάρετε) τον τύπο υλικών π.χ. Θερμογέφυρες δοκών και θερμογέφυρες υποστυλωμάτων. Πατάτε ΟΚ και αντιγράφονται τα νέα υλικά. Καλό είναι πριν να δημιουργήσετε ένα αντίγραφο (backup) της βιβλιοθήκης υλικών που εργάζεστε.